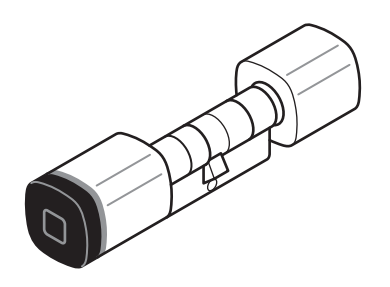

# dormakaba Digitalzylinder

# **Technisches Handbuch**

1220012858 - 04/2019

**DE**

dormakaba<sub>z</sub>

dormakaba Schweiz AG Mühlebühlstrasse 23 8620 Wetzikon Schweiz T: +41 44 931 61 11

www.dormakaba.com

dormakaba Austria GmbH Ulrich-Bremi-Straße 2 3130 Herzogenburg Austria T: +43 2782 808 0

www.dormakaba.com

Copyright © dormakaba 2019 Alle Rechte vorbehalten.

Diese Dokumentation darf ohne schriftliche Genehmigung der dormakaba Schweiz AG auf keine Weise reproduziert oder anderweitig weiterverwendet werden.

Alle Namen und Logos von Produkten und Dienstleistungen Dritter sind Eigentum der jeweiligen Rechtsinhaber.

Technische Änderungen vorbehalten.

# **Inhaltsverzeichnis**

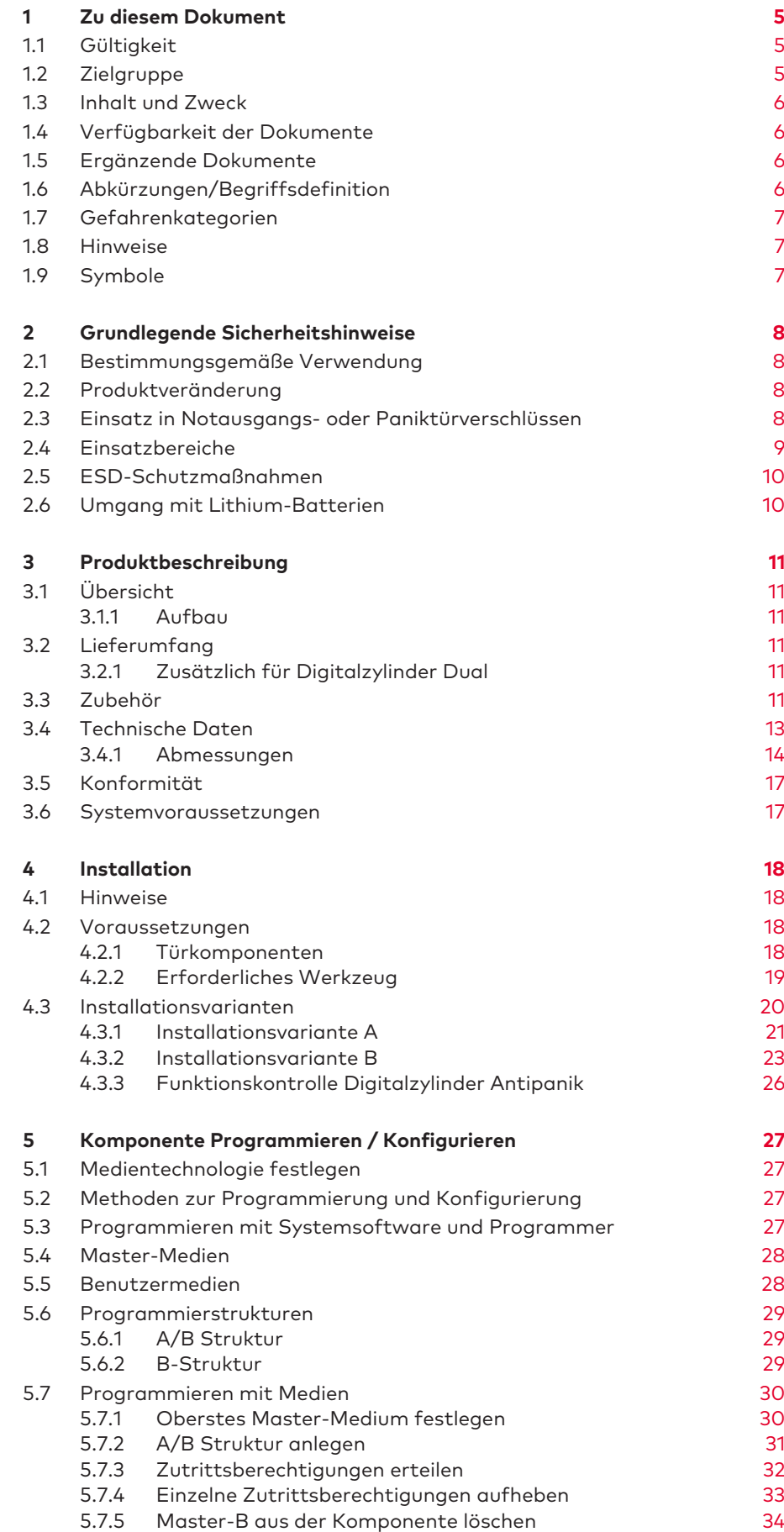

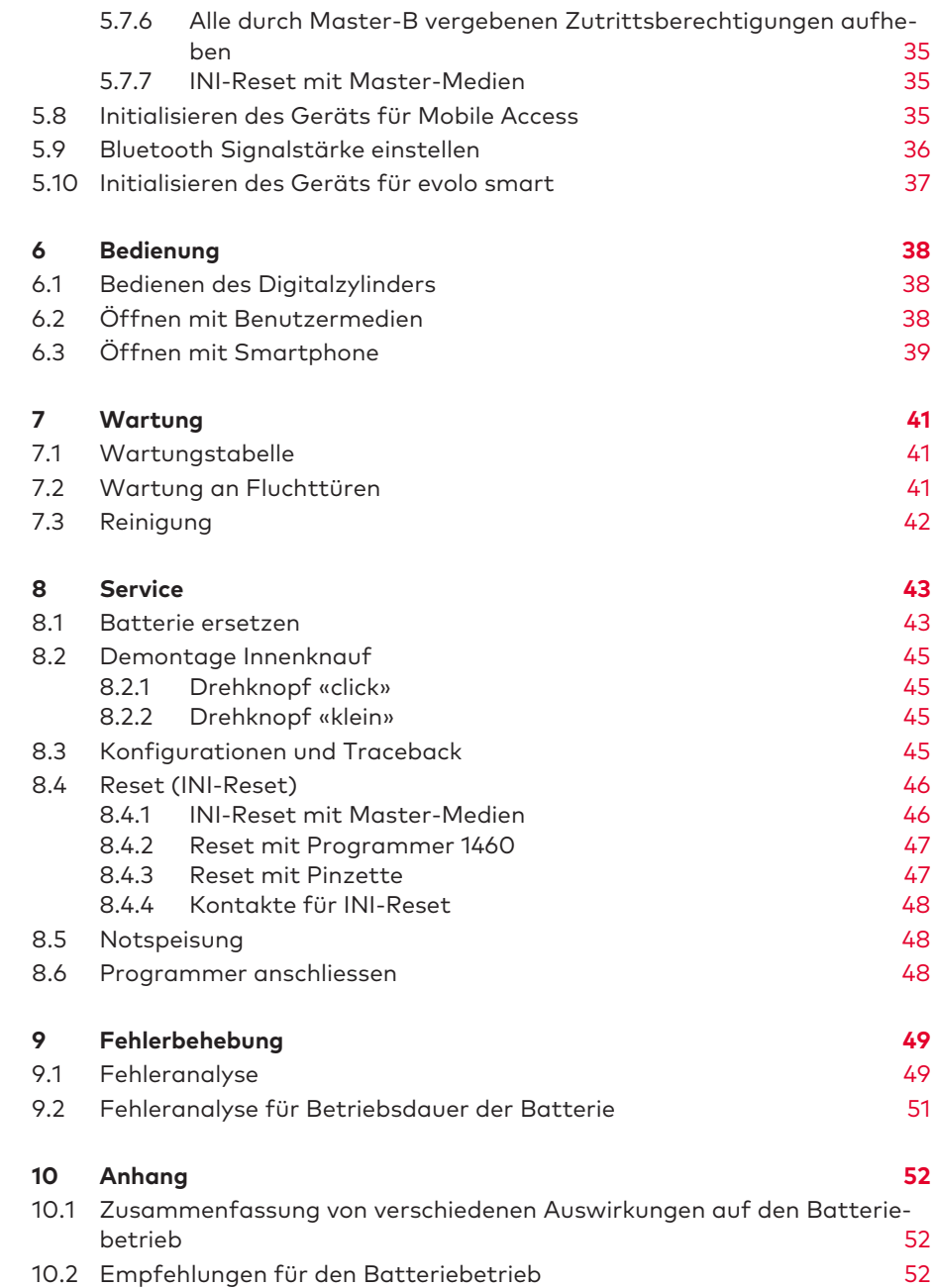

# **1 Zu diesem Dokument**

Dieses Kapitel enthält Informationen für den fachgerechten Umgang mit diesem Dokument.

## Hinweise

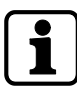

Diese Dokumentation ist Teil des Produkts und ist nach der Installation dem Kunden zu übergeben.

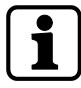

Die in diesem Dokument beschriebenen Anweisungen und Anleitungen zu Installation, Inbetriebnahme, Betrieb, Wartung und Service des Produkts sind verbindlich und einzuhalten.

# 1.1 Gültigkeit

Dieses Dokument beschreibt das Produkt:

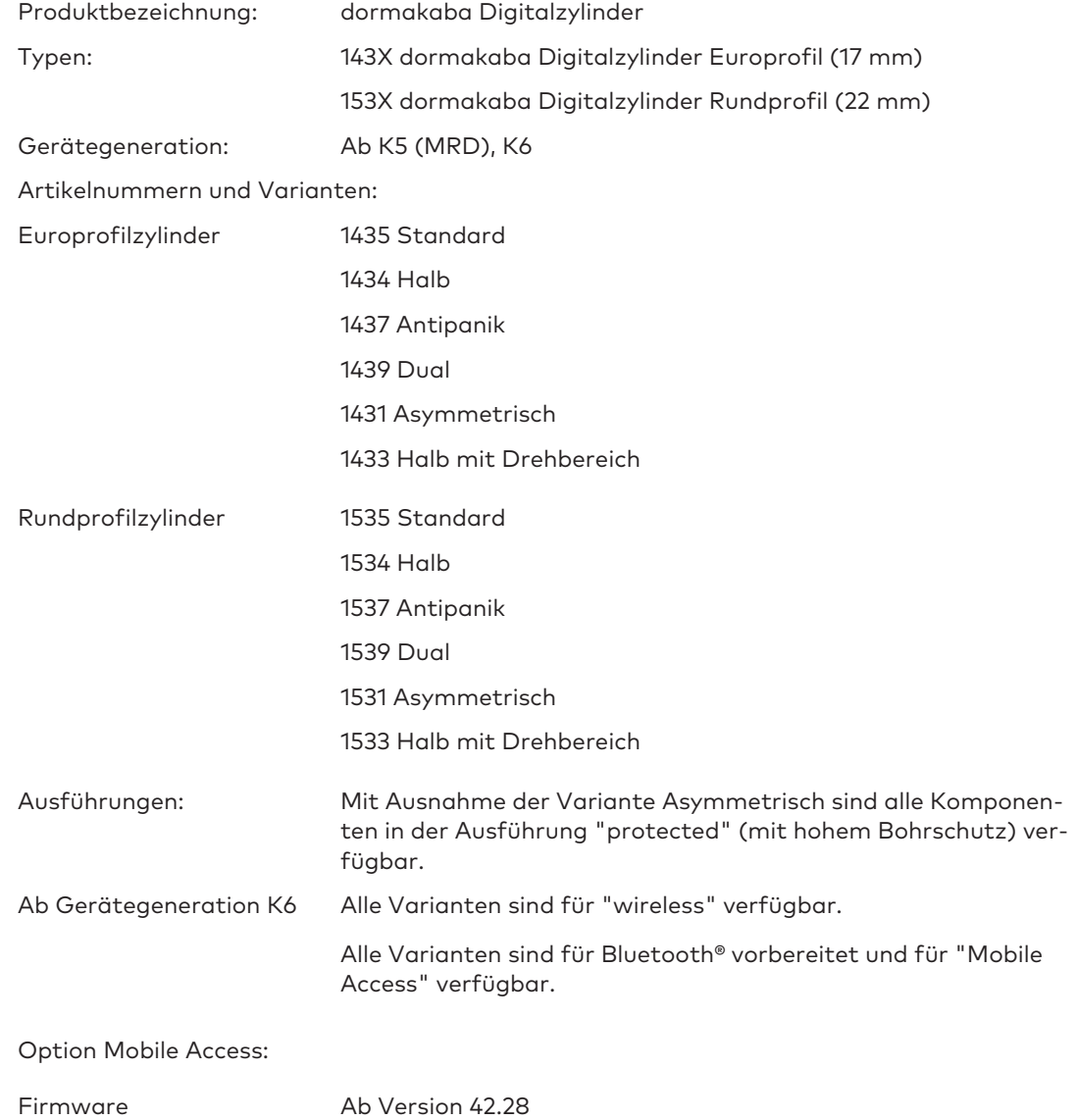

## 1.2 Zielgruppe

Diese Dokumentation richtet sich an Fachkräfte.

Fachkraft ist die Bezeichnung für Personen, die eine geeignete technische Ausbildung besitzen und Erfahrung mit der Technik der Einrichtung haben. Es wird erwartet, dass Fachkräfte ihre Schulung und Erfahrung anwenden, um Gefahren bei Ausführung der Handlungen für sich selbst und andere zu erkennen und möglichst gering zu halten. Es liegt in der Verantwortung der Fachkraft, dass die vom Hersteller genannten Bedingungen sowie geltende Vorschriften und Normen bei Ausführung dieser Handlungen eingehalten werden.

## 1.3 Inhalt und Zweck

Der Inhalt der Anleitung beschränkt sich auf Installation, Bedienung und Wartung sowie den Service des Produkts.

# 1.4 Verfügbarkeit der Dokumente

Ergänzende Dokumentationen stehen auf der dormakaba-Seite im Internet zur Verfügung. Die Handbücher befinden sich in einem geschützten Bereich (Extranet). Ein Zugriff ist über das Benutzerkonto geschulter Fachkräfte oder über ein temporäres Benutzerkonto möglich.

<https://www.dormakaba.com/extranet-emea-de>

# 1.5 Ergänzende Dokumente

Die folgenden Dokumente sind über die Vertriebspartner und im Extranet verfügbar:

- evolo Systembeschreibung
- Technisches Handbuch Programmer 1460
- Dokumentation der eingesetzten Systemsoftware
- Planungsrichtlinie Wireless
- Planungsrichtlinie Mobile Access

# 1.6 Abkürzungen/Begriffsdefinition

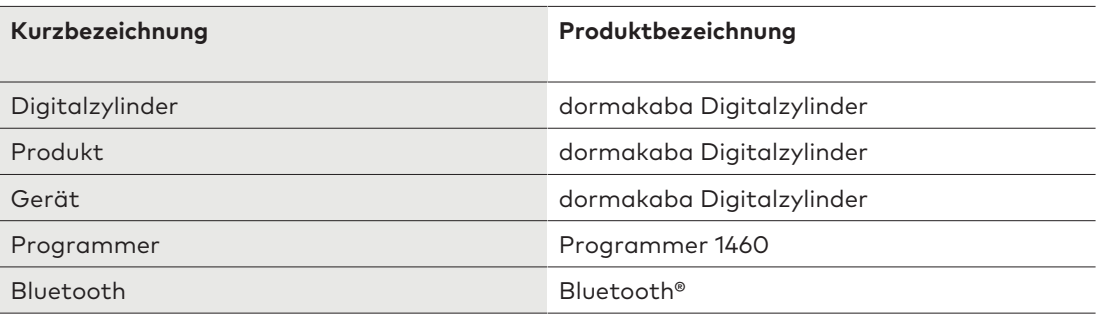

#### **Symbole**

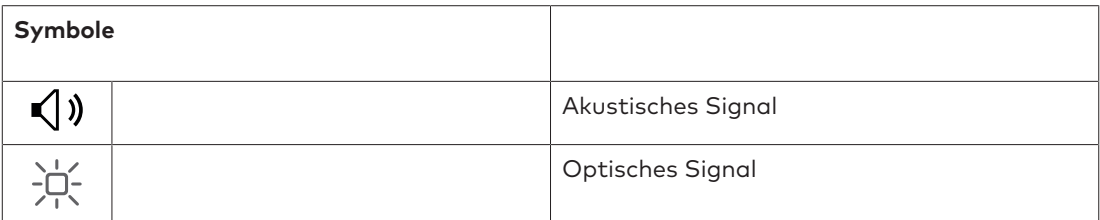

# 1.7 Gefahrenkategorien

Hinweise mit Angaben bzw. Ge- und Verboten zur Verhütung von Personen- und Sachschäden sind besonders gekennzeichnet.

Gefahrenhinweise bitte beachten! Sie sollen helfen, Unfälle zu verhüten und Schäden zu vermeiden.

Gefahrenhinweise sind in folgende Kategorien eingeteilt:

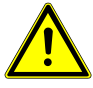

## **GEFAHR**

#### **Hohes Risiko**

Bezeichnet eine unmittelbar drohende Gefahr, die zu schweren Körperverletzungen oder zum Tod führt.

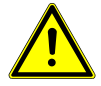

## **WARNUNG**

#### **Mittleres Risiko**

Bezeichnet eine möglicherweise gefährliche Situation, die zu schweren Körperverletzungen oder zum Tod führen kann.

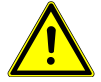

# **VORSICHT**

#### **Geringes Risiko**

Bezeichnet eine möglicherweise gefährliche Situation, die zu leichten Körperverletzungen führen kann.

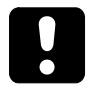

# **ACHTUNG**

#### **Hinweise für den sachgerechten Umgang mit dem Produkt.**

Das Nichtbeachten dieser Hinweise kann zu Fehlfunktionen führen. Das Produkt oder etwas in seiner Umgebung kann beschädigt werden.

## 1.8 Hinweise

Hinweise sind mit diesem Symbol gekennzeichnet.

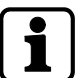

Anwendungstipps sind nützliche Informationen. Sie helfen, das Produkt und dessen Funktionen optimal zu nutzen.

# 1.9 Symbole

Je nach Gefahrenquelle werden für Gefahrenhinweise Symbole mit folgender Bedeutung verwendet.

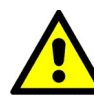

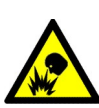

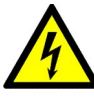

Gefahr allgemein Gefahr durch elektrischen Strom

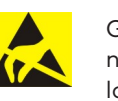

Explosionsgefahr Gefahr für elektronische Komponenten durch elektrostatische Entladung

# **2 Grundlegende Sicherheitshinweise**

Dieses Produkt ist nach dem Stand der Technik und den anerkannten sicherheitstechnischen Regeln aufgebaut. Dennoch können im Umgang mit diesem Produkt Gefahren für Personen und Sachwerte ausgehen.

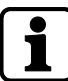

Die folgenden Sicherheitshinweise lesen und beachten, bevor das Produkt verwendet wird.

# 2.1 Bestimmungsgemäße Verwendung

Dieses Produkt ist ausschließlich zu der im Kapitel Produktbeschreibung erläuterten Verwendung bestimmt. Jeder darüber hinausgehende Gebrauch gilt als nicht bestimmungsgemäß. Für hieraus resultierende Schäden haftet der Hersteller nicht. Das Risiko hierfür trägt allein der Benutzer/Betreiber.

# 2.2 Produktveränderung

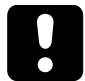

## **ACHTUNG**

Das Produkt sollte in keiner Weise verändert werden, außer in Übereinstimmung mit den in den Anweisungen beschriebenen Änderungen.

# 2.3 Einsatz in Notausgangs- oder Paniktürverschlüssen

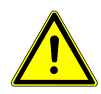

## **WARNUNG**

**Personen können zu Schaden oder zu Tode kommen.**

- Durch unsachgemäßen Einsatz oder fehlerhaft eingebaute Digitalzylinder können Notausgangverschlüsse oder Paniktürverschlüsse und Türen nicht geöffnet werden.
- Der Einsatz eines Digitalzylinders ist vor der Verwendung in Schlössern mit Panikfunktion genau zu prüfen.
- Vor dem Einbau eines Digitalzylinders in eine Fluchttür ist zu prüfen, ob die Funktion des Drückers oder der Panikstange vom Innenknauf des Zylinders nicht behindert wird.
- Der Einsatz eines Digitalzylinders für Notausgangverschlüsse nach EN 179 oder Paniktürverschlüsse nach EN 1125 ist in den Leistungserklärungen der Schlosshersteller dokumentiert. Falls der Digitalzylinder nicht in den Leistungserklärungen oder Zertifikaten des Schlossherstellers aufgelistet ist oder das Schloss nicht diesen Normen entspricht, muss eine EG-Konformitätsprüfung von Schloss, Digitalzylinder, Beschlag und Montagezubehör als eine Einheit vorgenommen werden.

# 2.4 Einsatzbereiche

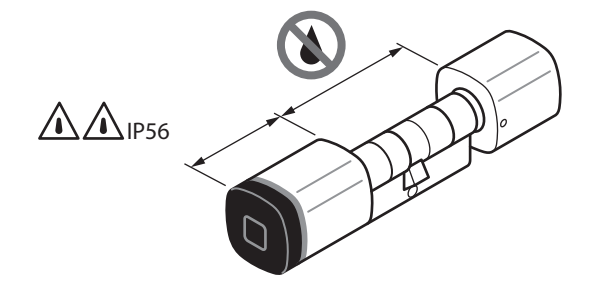

Im Außenbereich muss der Zylinder mit einem Witterungsschutz vor dauerhafter Beregnung geschützt werden.

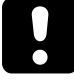

### **ACHTUNG**

Durch gefrierende Flüssigkeiten kann es zu Funktionsstörungen kommen und Türen damit nicht geöffnet werden. Daher darf kein Wasser in den Zylinder gelangen. Bei Einsatz im Außenbereich muss der Zylinder mit einem Witterungsschutz vor dauerhafter Beregnung geschützt werden.

Für den Einsatz in Brandschutztüren, Fluchttüren oder Rettungswegen sind die lokal gültigen Richtlinien und Baubestimmungen zu befolgen.

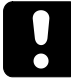

## **ACHTUNG**

#### **Einbruchgefährdete Türen**

- Für die Zertifizierung nach VdS Klasse B ist folgendes zu beachten: An einbruchgefährdeten Türen ist der Digitalzylinder in der Ausführung "Protected" mit einem VdS anerkannten, einbruchhemmenden Türschild der Klasse B oder C zu schützen. Derartige Türschilder entsprechen der DIN 18 257 Klasse ES 2 oder ES 3, bzw. EN1906 Klasse 3 oder 4. Der Überstand des Zylinders aus dem Türschild darf maximal 3 mm betragen.
- Das Benutzermedium (Schlüssel, Badge usw.) ist stets sicher aufzubewahren, so dass es nur dem Berechtigten zugänglich ist. Bei Verlust sind die Berechtigungsdaten des verlorenen Identifikationsmediums unverzüglich in allen Zylindern zu sperren und zu löschen.

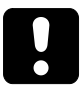

## **ACHTUNG**

#### **Falscher Schlosstyp**

Der Digitalzylinder Asymmetrisch darf in einigen Schlosstypen nicht verwendet werden. Die Hinweise der Schlosshersteller beachten.

# 2.5 ESD-Schutzmaßnahmen

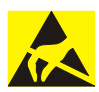

## **ACHTUNG**

#### **Gefahr für elektronische Komponenten durch elektrostatische Entladung.**

Durch unsachgemäßen Umgang mit elektronischen Leiterplatten oder Komponenten können Schäden entstehen, die zum völligen Ausfall oder zu sporadischen Fehlern führen.

- Bei Installation und Reparatur des Produkts sind die allgemeinen ESD-Schutzmaßnahmen zu beachten.
- Vor Beginn von Service- oder Wartungsarbeiten des Produkts, wie z. B. Batteriewechsel, kurz den Türdrücker berühren. Dadurch werden statische Ladungen sicher und wirksam vom Körper abgeleitet.
- ESD-Erdungsarmband tragen beim Umgang mit elektronischen Komponenten. Das Ende des Bands mit einer Entladungsbuchse oder einer unlackierten geerdeten Metallkomponente verbinden. Dadurch werden statische Ladungen sicher und wirksam vom Körper abgeleitet.
- Leiterplatten nur an den Rändern anfassen. Leiterplatte und Verbindungsstecker nicht berühren.
- Ausgebaute Komponenten auf eine antistatische Oberfläche oder in einen antistatischen Abschirmbehälter legen.
- Kontakt zwischen Leiterplatten und Kleidungsstücken vermeiden. Das Armband schützt die Leiterplatten nur vor elektrostatischer Entladungsspannung am Körper. Es kann trotzdem noch Schaden durch elektrostatische Entladungsspannung an der Kleidung entstehen.
- Ausgebaute Module ausschließlich in elektrostatisch abschirmenden, leitfähigen Schutzbeuteln transportieren und versenden.

# 2.6 Umgang mit Lithium-Batterien

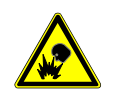

## **ACHTUNG**

#### **Lithium-Batterien können explodieren oder explosionsartig bersten.**

Unsachgemäßer Umgang mit Lithium-Batterien kann zu Bränden und Explosionen führen.

- Lithium-Batterien nur durch Batterien des gleichen Typs ersetzen.
- Lithium-Batterien nicht öffnen, durchbohren oder zerquetschen.
- Lithium-Batterien nicht verbrennen oder hohen Temperaturen aussetzen.
- Lithium-Batterien nicht kurzschließen.
- Lithium-Batterien nicht aufladen.

# **3 Produktbeschreibung**

Dieses Kapitel gibt einen Überblick über das Produkt und liefert Informationen zu technischen Daten.

# 3.1 Übersicht

Der Digitalzylinder ist ein elektronischer Schließzylinder mit Leseantenne am Drehknauf. Je nach Variante befindet sich die Leseantenne am Außenknauf oder am Außen- und Innenknauf. Die sicherheitsrelevante Elektronik ist hinter dem Bohrschutz im Rotor eingebaut. Nach der Identifikation mit berechtigten Medien können Schloss und Tür manuell geöffnet werden. Die Zutrittsberechtigung wird akustisch und optisch signalisiert.

## 3.1.1 Aufbau

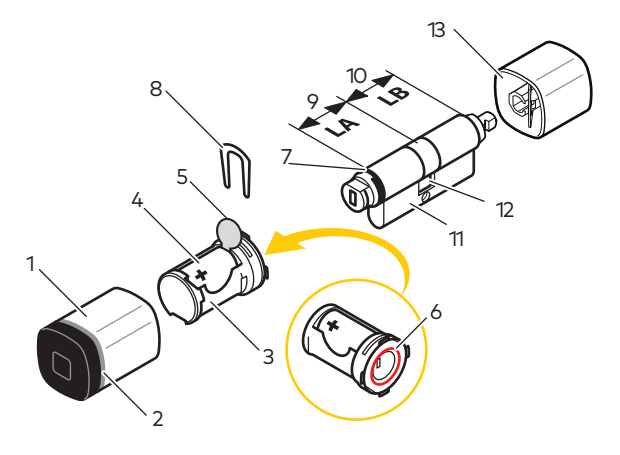

- 
- 2 Deckel mit Leuchtring 19 Page Außenseite
- 3 Knaufmodul mit Antenne 10 LB, Länge Innenseite
- 
- 5 Kontaktschutzfolie 12 Mitnehmer
- 6 O-Ring, Ø 15x1 mm 13 Drehknopf
- 7 Mechatronikeinsatz

# 3.2 Lieferumfang

- 1 Digitalzylinder
- 1 Stulpschraube
- 1 Batterie, Typ CR2 Lithium
- 1 Anleitung

## 3.2.1 Zusätzlich für Digitalzylinder Dual

• 1 Batterie, Typ CR2 Lithium

## 3.3 Zubehör

- Die jeweilige Systemsoftware und Programmier-Tools
- Für Mobile Access Anwendungen:
- 1 Außenknauf 8 Sicherungsbügel
	-
	-
- 4 Batterie 11 Zylindergehäuse
	-
	-

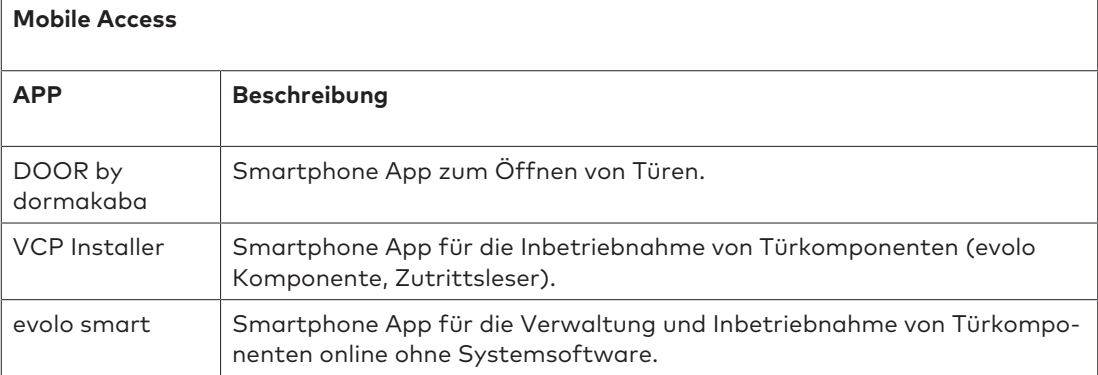

Die Apps für iOS oder Android können über Apple iTunes oder Google Play herunter geladen werden.

# 3.4 Technische Daten

Der Digitalzylinder ist für den Einsatz in Gebäudetüren bestimmt, die mit einem Schloss ausgerüstet sind.

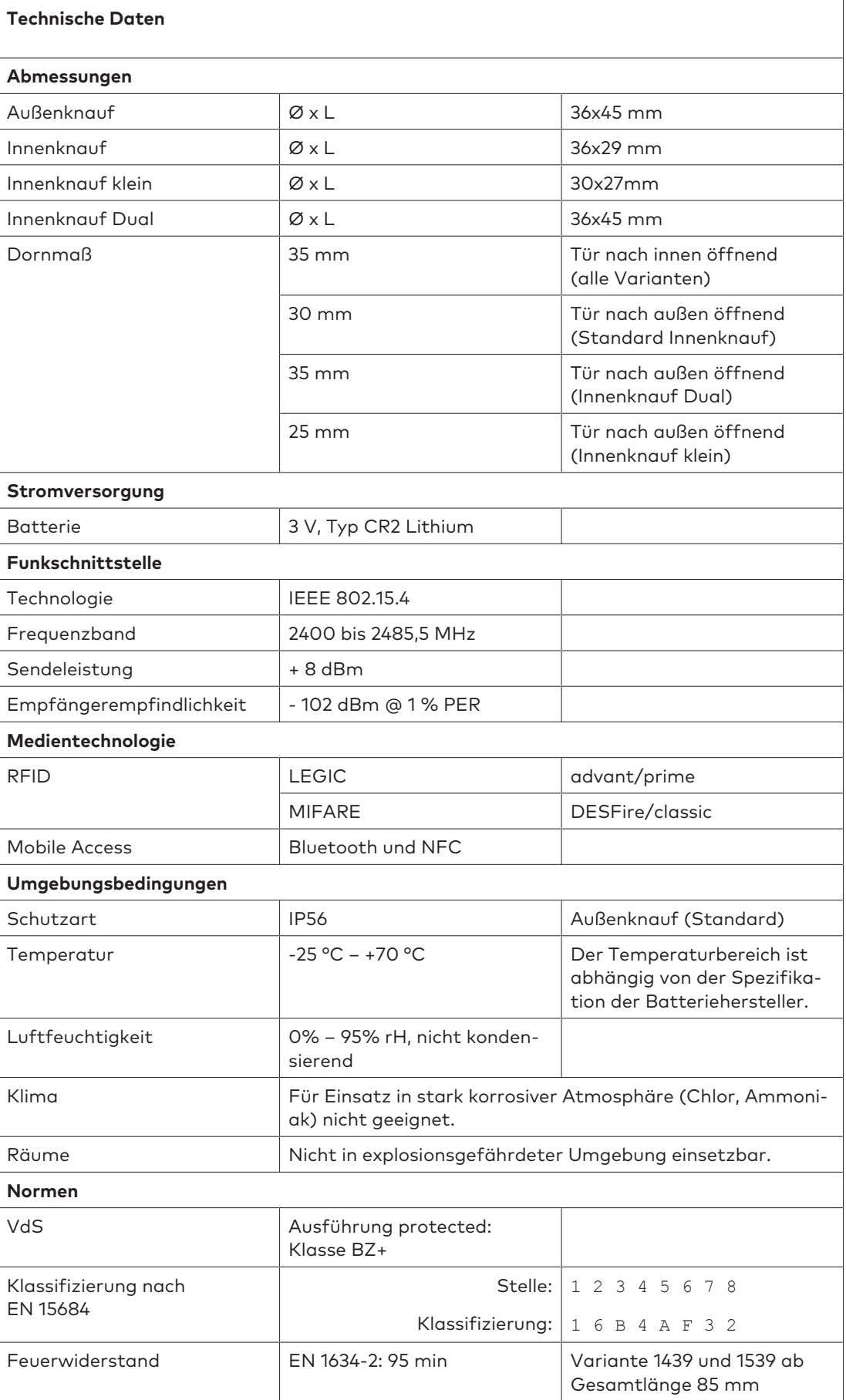

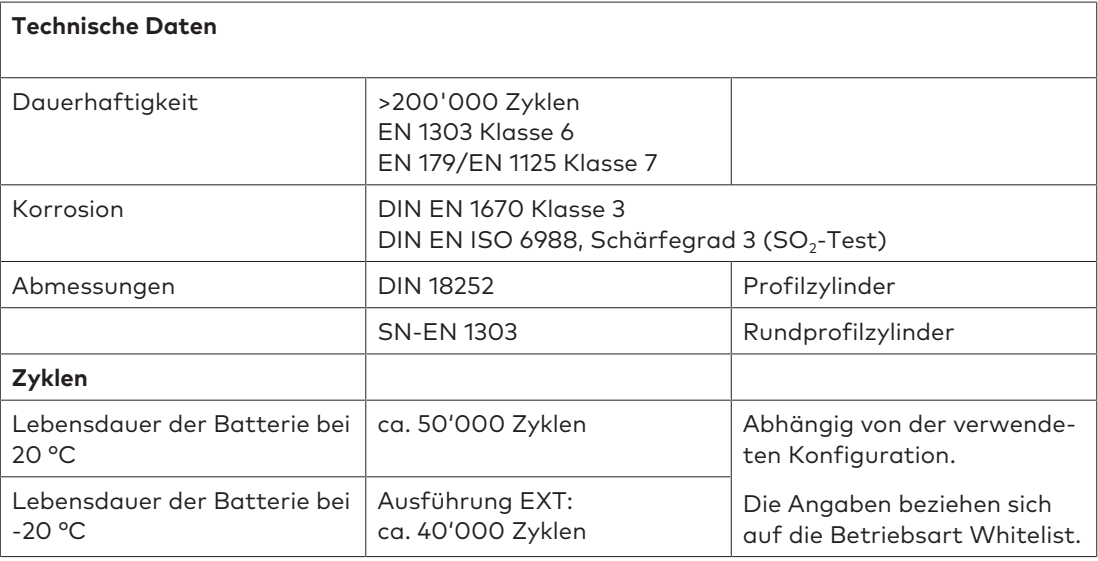

## 3.4.1 Abmessungen

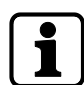

Alle angegebenen Maße gelten ebenfalls für die Rundprofilzylinder 22 mm.

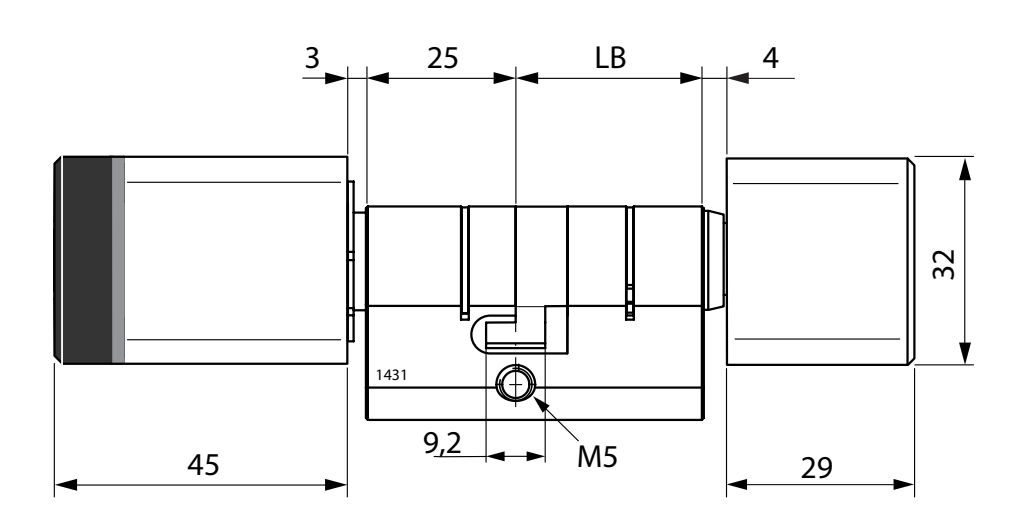

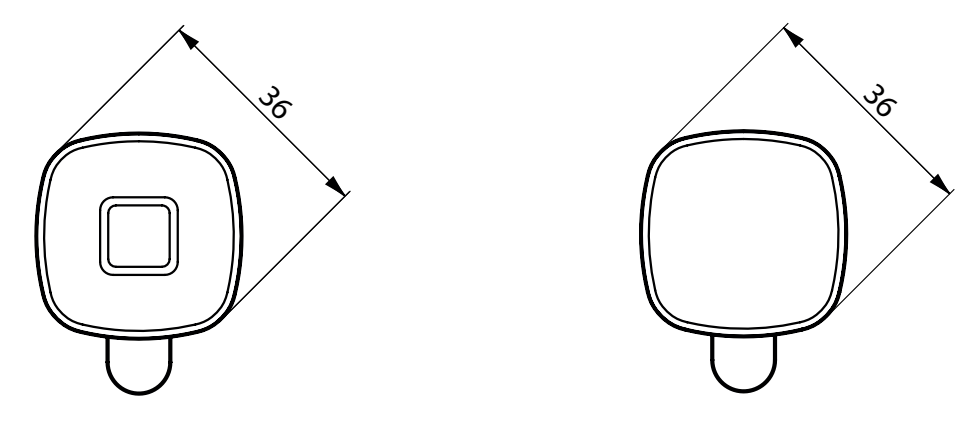

Maßskizze 1431 Asymmetrisch (Profilzylinder)

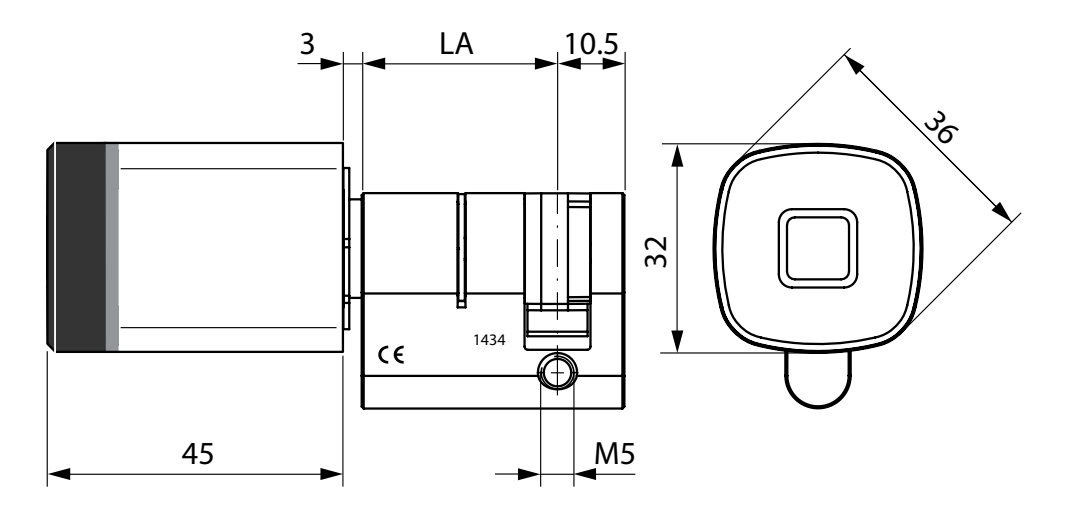

Maßskizze 1434 Halb Profil Außenknauf (Profilzylinder)

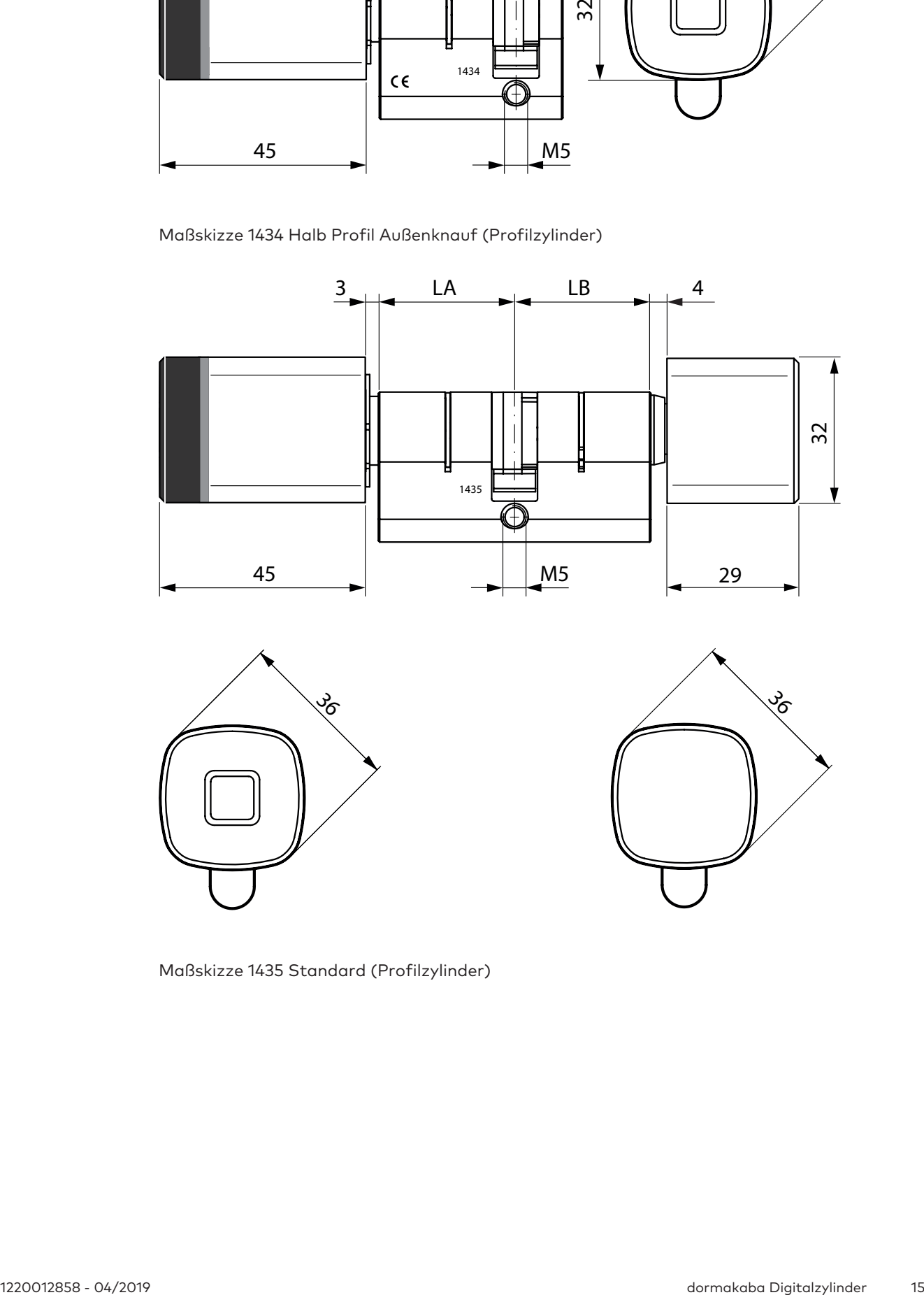

Maßskizze 1435 Standard (Profilzylinder)

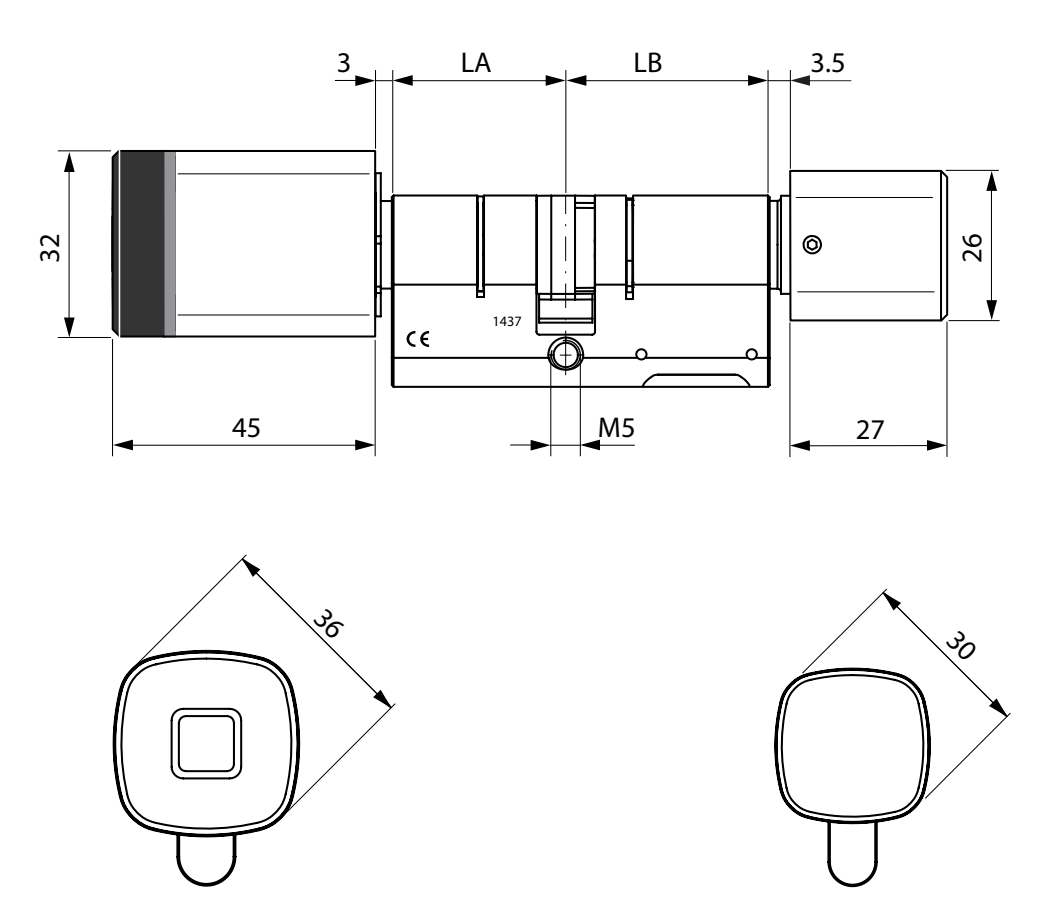

Maßskizze 1437 Antipanik Variante Innenknauf klein (Profilzylinder)

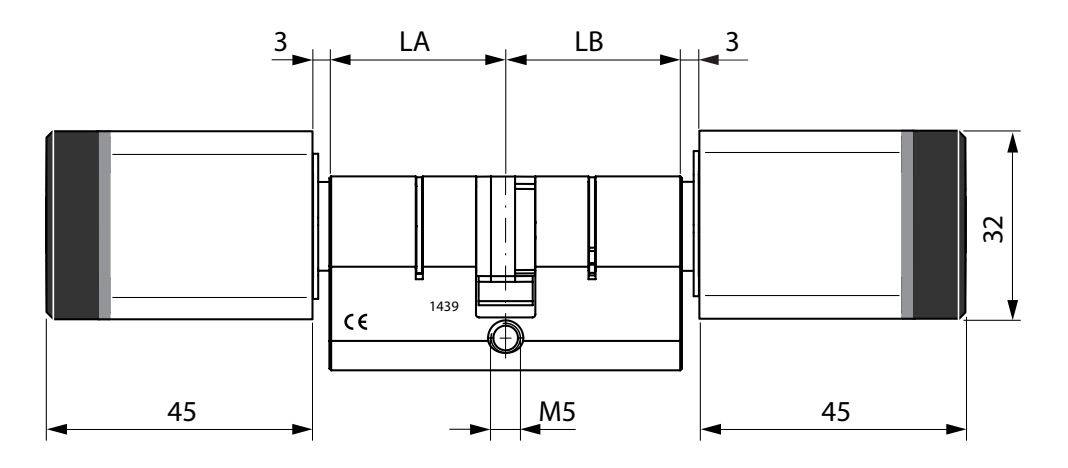

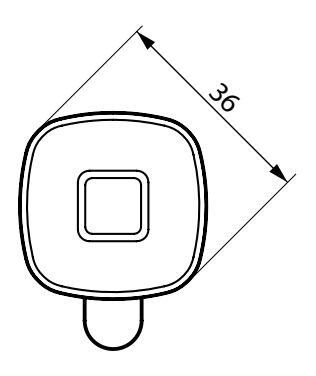

Maßskizze 1439 Dual (Profilzylinder)

# 3.5 Konformität

 $C<sub>6</sub>$ 

Dieses Produkt entspricht den EU-Richtlinien 2014/53/EU Funkgeräte-Richtlinie 2011/65/EU RoHS Richtlinie

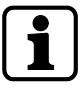

Die Original Konformitätserklärung kann unter [www.dormakaba.com/conformity](http://www.dormakaba.com/conformity) im PDF-Format herunter geladen werden.

# 3.6 Systemvoraussetzungen

#### **Firmware/Systemsoftware**

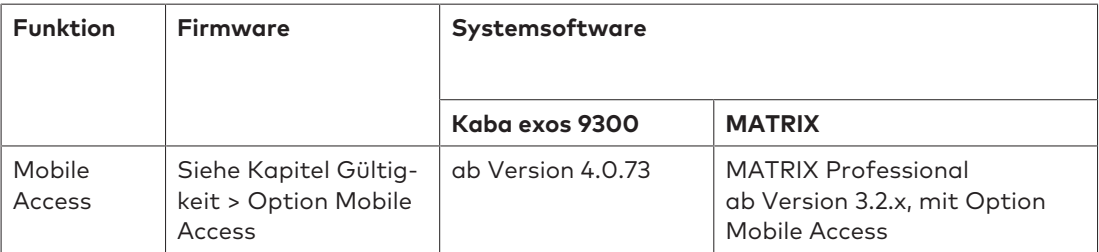

# **4 Installation**

Dieses Kapitel beschreibt die Installation des Produkts.

## 4.1 Hinweise

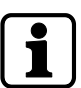

Die in diesem Dokument beschriebenen Anweisungen und Anleitungen zu Installation, Inbetriebnahme, Betrieb, Wartung und Service des Produkts sind verbindlich und einzuhalten.

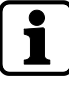

Alle Komponenten des Produkts müssen installiert werden.

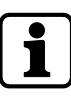

An der Tür angebrachte Teile dürfen die Funktion des Digitalzylinders nicht beeinträchtigen.

Die brandschutztechnische Beurteilung/Prüfung erfolgte entsprechend EN 1634-2 mit einer zweiflügeligen Metalldrehtür. Der Prüfnachweis befindet sich im auf der dormakaba-Site im geschützten Bereich (Extranet). Siehe unter "Verfügbarkeit der Dokumente".

# 4.2 Voraussetzungen

## 4.2.1 Türkomponenten

#### **Schließzylinder**

Der Schließzylinder mit Europrofil oder Rundprofil kann entsprechend der Zylinderlochungen in jede Tür aus Holz, Glas oder Metall eingesetzt werden.

Für den Schließzylinder **Rundprofilzylinder Antipanik** ist am Schild eine Aussparung notwendig, da der Rundprofilzylinder auf der Innenseite (LB) einen durchgehenden Steg hat.

Für die Schließzylinder **Europrofilzylinder und Rundprofilzylinder Dual**, in der Ausführung Protected (VdS Klasse BZ+), hat nur die Außenseite (LA) einen hohen Bohrschutz.

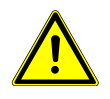

### **WARNUNG**

**Personen können zu Schaden oder zu Tode kommen.**

- Durch unsachgemäßen Einsatz oder fehlerhaft eingebaute Digitalzylinder können Notausgangverschlüsse oder Paniktürverschlüsse und Türen nicht geöffnet werden.
- Der Einsatz eines Digitalzylinders ist vor der Verwendung in Schlössern mit Panikfunktion genau zu prüfen.
- Vor dem Einbau eines Digitalzylinders in eine Fluchttür ist zu prüfen, ob die Funktion des Drückers oder der Panikstange vom Innenknauf des Zylinders nicht behindert wird.
- Der Einsatz eines Digitalzylinders für Notausgangverschlüsse nach EN 179 oder Paniktürverschlüsse nach EN 1125 ist in den Leistungserklärungen der Schlosshersteller dokumentiert. Falls der Digitalzylinder nicht in den Leistungserklärungen oder Zertifikaten des Schlossherstellers aufgelistet ist oder das Schloss nicht diesen Normen entspricht, muss eine EG-Konformitätsprüfung von Schloss, Digitalzylinder, Beschlag und Montagezubehör als eine Einheit vorgenommen werden.

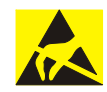

# **ACHTUNG**

#### **Gefahr für elektronische Komponenten durch elektrostatische Entladung.**

Durch unsachgemäßen Umgang können elektrostatisch gefährdete Bauteile auf Leiterplatten beschädigt oder zerstört werden.

• Allgemeine ESD-Schutzmaßnahmen beachten und anwenden.

#### **Maße prüfen**

Vor der Installation sind folgende Maße zu prüfen:

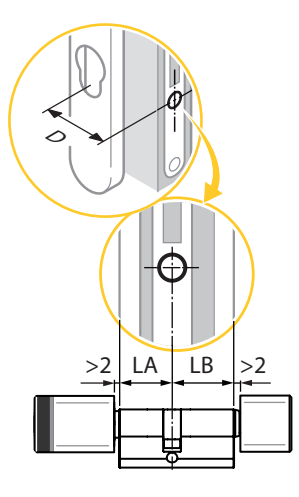

- 1. Die Türdicke mit den Beschlägen (LA und LB) und die Zylinderlänge prüfen.
- 2. Den Profilausschnitt und das Dornmaß (D) prüfen.

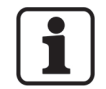

- Damit das Multitool zwischen Knauf und Schild eingesetzt werden kann, sind die Zylinderlängen so zu wählen, daß zwischen Schild und Knauf mindestens 2 mm Spalt bleibt.
- Gemäß DIN 18257 Schutzbeschläge und Schutzrosetten gilt für Türen mit Schutzbeschlag (einbruchhemmender Beschlag), daß das Zylindergehäuse maximal 3 mm aus dem Außenschild überstehen darf.
- Die Länge der Stulpschraube bestimmen: Stulpschraube ≥ Dornmass + 10 mm.

## 4.2.2 Erforderliches Werkzeug

- Werkzeug Multitool
- Innensechskantschlüssel, Innenknauf klein, Hex 2 mm
- Schlitz- und Kreuzschlitzschraubendreher
- Programmierkabel
- Adapter/Programmierpin

# 4.3 Installationsvarianten

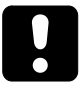

## **ACHTUNG**

#### **Es besteht die Gefahr, sich bei der Installation auszusperren.**

Den Digitalzylinder immer bei geöffneter Tür einbauen. Dadurch wird das Aussperren bei selbstverriegelnden Schlössern verhindert.

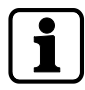

Die Schließzylinder der Varianten Digitalzylinder ohne Innenknauf und Dual sind vor der Funktionskontrolle zu programmieren. Anschließend ein berechtigtes Benutzermedium vor den Zylinder halten und die Funktionskontrolle durch Drehen des Außenknaufes durchführen.

Bei der **Installationsvariante A** den Innenknauf entfernen und den Zylinder durch Beschlag und Schloss von der Außenseite der Tür stecken.

Bei der **Installationsvariante B** den Außenknauf und eventuell den Innenknauf entfernen und den Zylinder durch das Schloss der Tür stecken.

#### **Installationsvarianten Digitalzylinder**

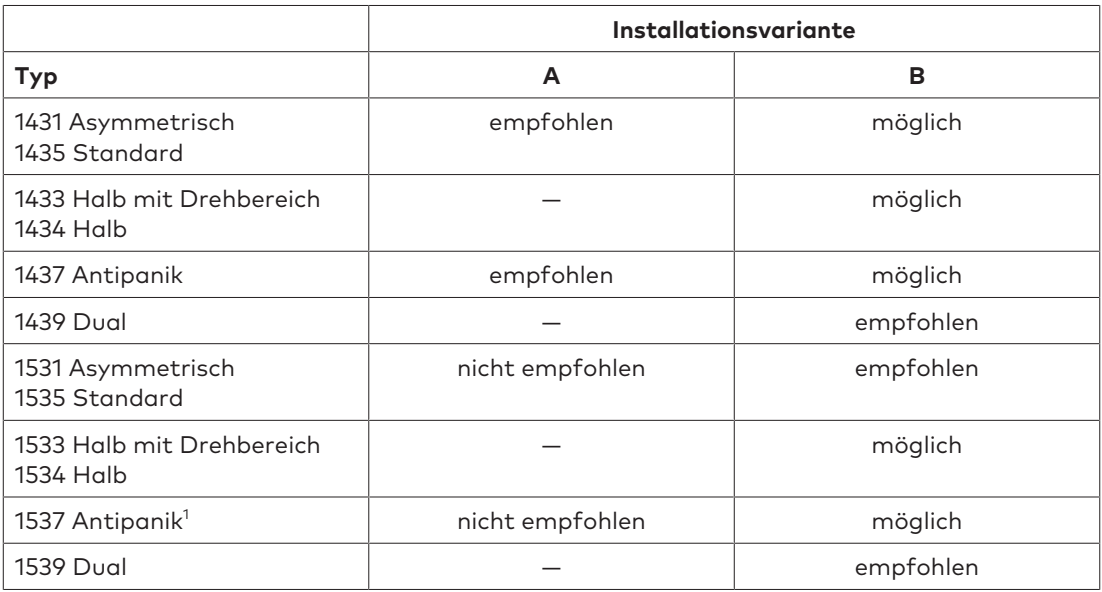

#### **Legende:**

1

Für den Zylindersteg benötigt der Beschlag auf der Innenseite eine Aussparung.

## 4.3.1 Installationsvariante A

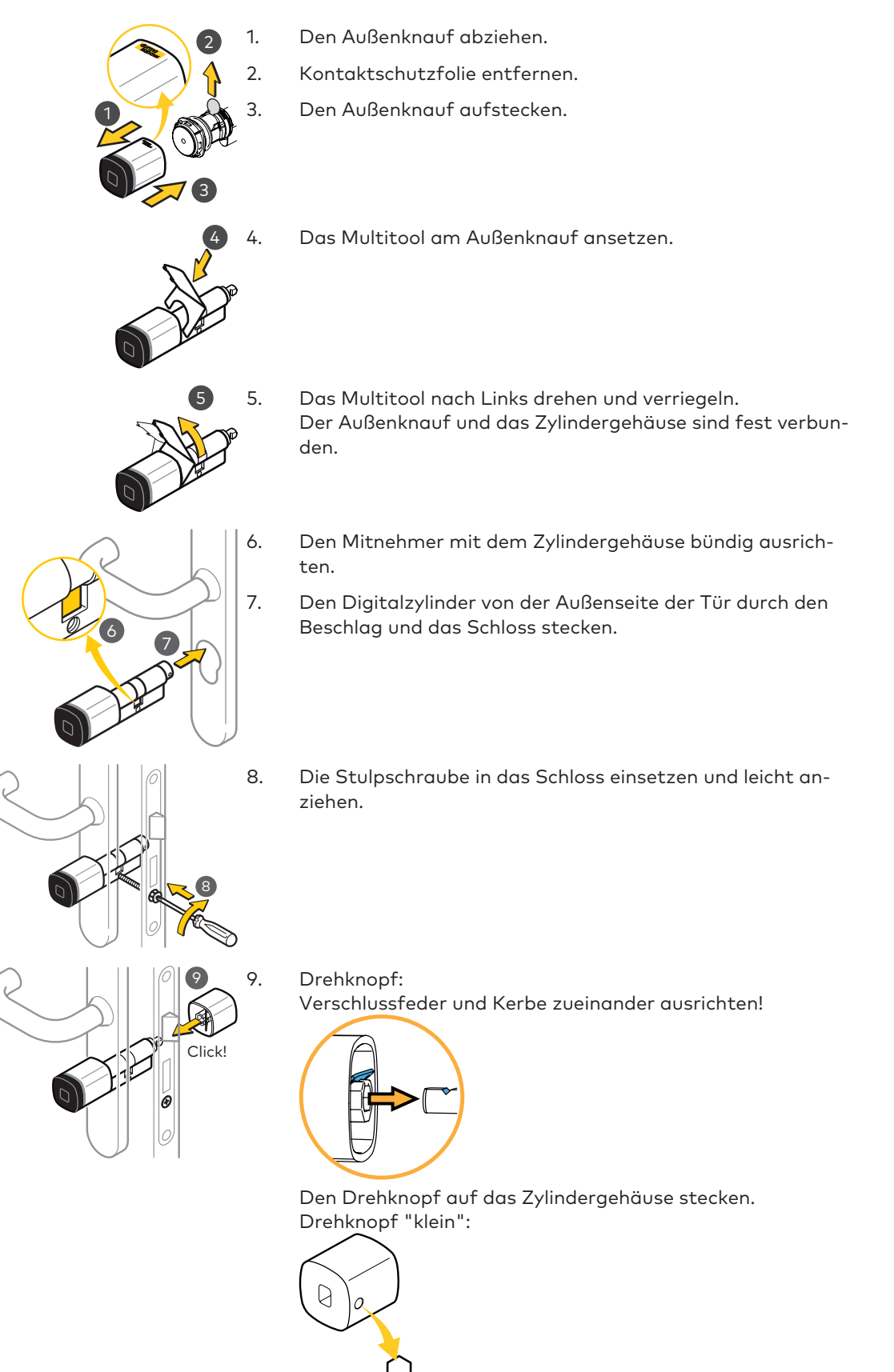

Die Madenschraube festziehen.

2 mm

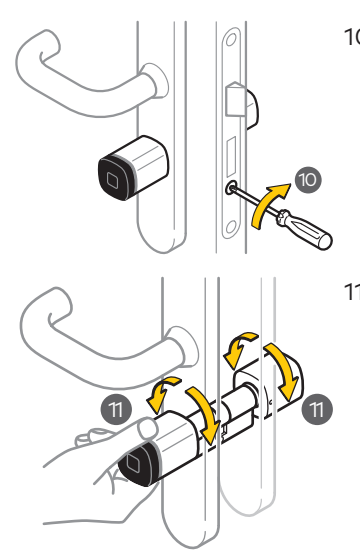

10. Die Stulpschraube festschrauben.

11. Die Funktion der Knäufe prüfen. Beide Knäufe lassen sich drehen, ohne dabei die Beschläge zu streifen.

12. Das Dornmaß prüfen. Die Knäufe dürfen nicht an den Türrahmen schlagen.

## 4.3.2 Installationsvariante B

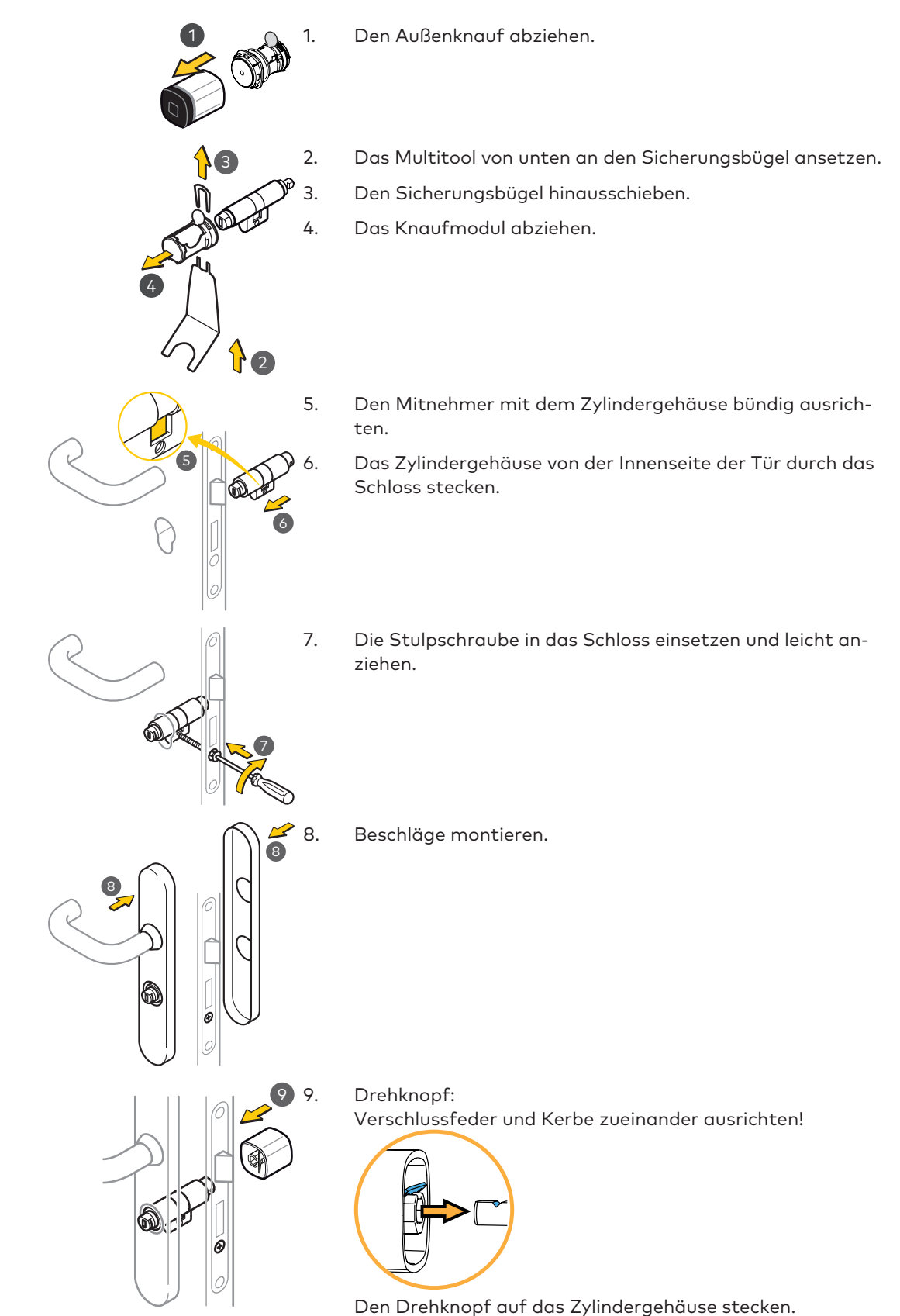

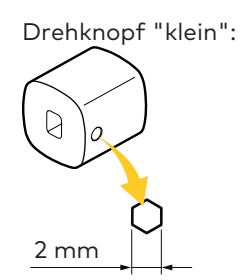

Die Madenschraube festziehen.

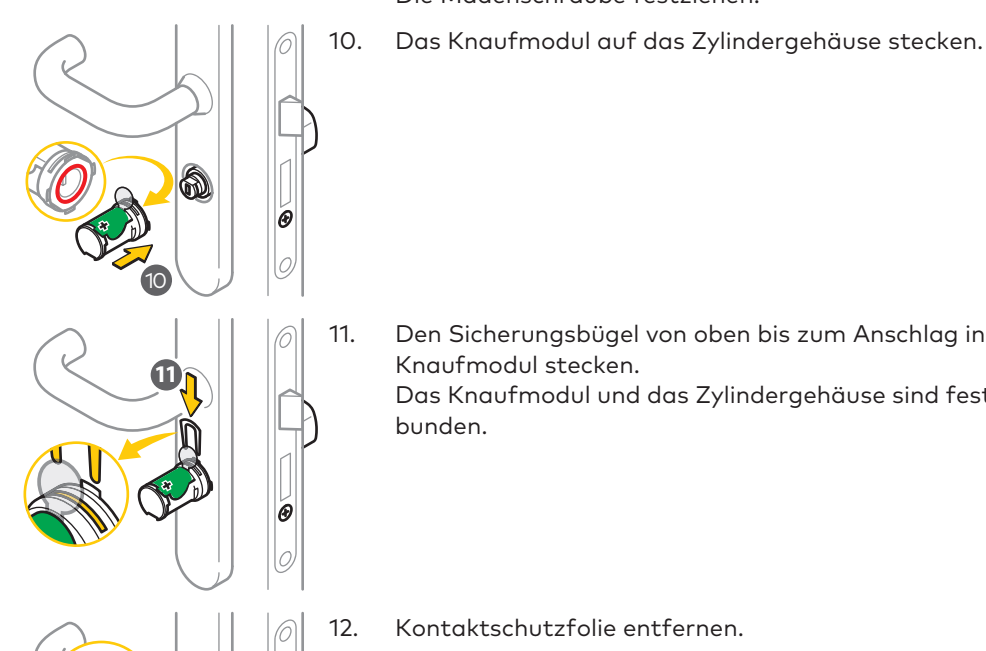

11. Den Sicherungsbügel von oben bis zum Anschlag in das Knaufmodul stecken.

Das Knaufmodul und das Zylindergehäuse sind fest verbunden.

12. Kontaktschutzfolie entfernen.

#### 13. **Hinweis:**

Beim Montieren den Knauf nicht verkanten.

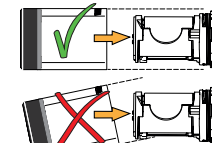

Den Außenknauf über das Knaufmodul stecken.

14. Das Multitool am Außenknauf ansetzen.

15. Das Multitool nach Links drehen und verriegeln. Der Außenknauf und das Zylindergehäuse sind fest verbunden.

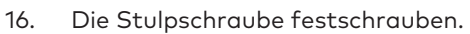

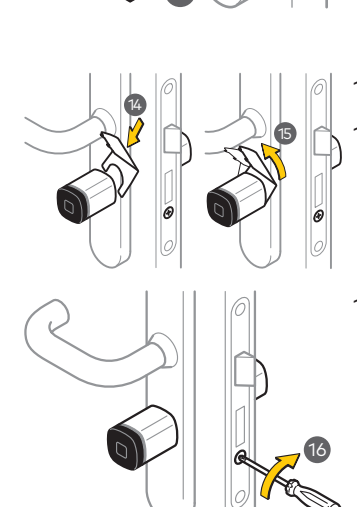

.<br>13

12

ø C

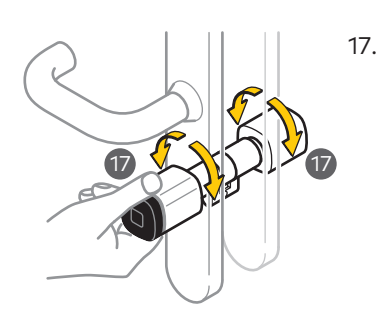

17. Die Funktion der Knäufe prüfen. Beide Knäufe lassen sich drehen, ohne dabei die Beschläge zu streifen.

18. Das Dornmaß prüfen. Die Knäufe dürfen nicht an den Türrahmen schlagen.

## 4.3.3 Funktionskontrolle Digitalzylinder Antipanik

Nach der Installation von einem Digitalzylinder Antipanik unbedingt eine Funktionskontrolle durchführen.

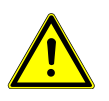

## **WARNUNG**

#### **Personen können zu Schaden oder zu Tode kommen.**

• Nach der Installation des Digitalzylinders in ein Panikschloss ist eine Funktionskontrolle durchzuführen.

Das Schloss muss sich mit dem Drücker in allen Ruhebereichen des Mitnehmers öffnen lassen.

• Für Notausgangs- oder Paniktürverschlüsse sind die Vorgaben des Schloss- und des Beschlagherstellers zwingend einzuhalten.

Ein Federmechanismus im Schließzylinder stellt sicher, daß der Mitnehmer in Panikschlössern nicht in einem unerlaubten Bereich stehen bleibt.

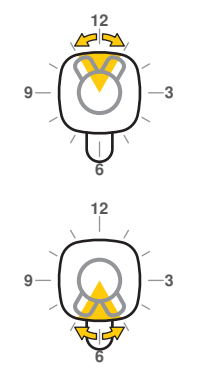

- a) erlaubter Ruhebereich oben
- b) erlaubter Ruhebereich unten

Die Rückstellfunktion wie abgebildet prüfen:

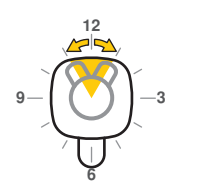

**9** - **1** ( **,** ) 1 - 3

**12**

**6**

## **Funktion des Schlosses prüfen**

- 1. Den Innenknauf bis in den Bereich ohne Rückstellbewegung oben drehen. (Ruhebereich oben auf 12 Uhr.) **Hinweis:** Falls kein Innenknauf vorhanden ist, den Außenknauf benutzen.
- 2. Den Drücker betätigen. Das Schloss muss entriegeln.
- 3. Den Innenknauf bis in den Bereich ohne Rückstellbewegung unten drehen. (Ruhebereich unten auf 6 Uhr.)
- 4. Den Drücker betätigen. Das Schloss muss entriegeln.

#### **Funktion des Schließzylinders prüfen**

- 1. Den Innenknauf auf Position 11 Uhr drehen und loslassen. Der Innenknauf muss selbstständig zurückdrehen.
- 2. Den Innenknauf auf Position 1 Uhr drehen und loslassen. Der Innenknauf muss selbstständig zurückdrehen.

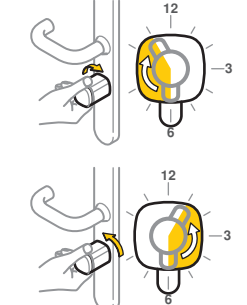

# **5 Komponente Programmieren / Konfigurieren**

Vor dem Programmieren muss die Medientechnologie festgelegt werden. Siehe Kapitel Medientechnologie festlegen [} 5.1].

Durch das anschließende Programmieren / Konfigurieren der Komponente werden Zutrittsrechte und andere Rechte vergeben.

# 5.1 Medientechnologie festlegen

Multi RFID (MRD) Komponenten werden beim ersten Einsatz mit einem Master LEGIC oder MIFARE auf die Technologie festgelegt, in der die Komponenten betrieben werden. Anschließend verhalten sich die Komponenten, wie für die Berechtigungsarten LEGIC (LEA) oder MIFARE (MID) definiert.

#### **Vorgehen**

- Das Master-Medium ca. 1 s vor die Antenne halten.
	- Die Medientechnologie des Master-Mediums (Legic- oder MIFARE) wurde auf das Gerät übertragen.

**Hinweis:** Nach einem INI-Reset muss die Technologie neu festgelegt werden.

# 5.2 Methoden zur Programmierung und Konfigurierung

#### Methoden:

- Mit Systemsoftware und Programmer, siehe Kapitel Programmieren mit Systemsoftware und Programmer [} 5.3]
- Mit Master- und Benutzer-Medien, siehe Kapitel Programmieren mit Medien [} 5.7]
- Wireless Anwendungen: Inbetriebnahme mit Systemsoftware und Programmer, danach erfolgt die Konfiguration via wireless Gateway, siehe Programmer-, Wireless Gateway-Handbuch und Systembeschreibung
- Mobile Access Geräte: Nach dem Übertragen der Konfiguration mit dem Programmer: Das Gerät für Mobile Access initialisieren, siehe Kapitel Initialisieren des Geräts für Mobile Access [} 5.8].
- evolo smart: Die App führt den Benutzer durch den Vorgang.

# 5.3 Programmieren mit Systemsoftware und Programmer

#### **Vorgehen**

- In der Systemsoftware das Gerät konfigurieren.
- Die Konfiguration auf den Programmer übertragen.
- Das Master-Medium ca. 1 s vor die Antenne halten.
- Den Programmer mit dem Gerät verbinden.
- Die Konfiguration vom Programmer auf das Gerät übertragen.

Siehe auch:

- Systembeschreibung
- Dokumentation der eingesetzten Systemsoftware
- Technisches Handbuch Programmer 1460
- Planungsrichtlinie Wireless

## 5.4 Master-Medien

Mit den Master-A-Medien und den Master-B-Medien werden die Komponenten programmiert. Die Master-B sind unter einem Master-A organisiert. Die Master-Medien besitzen keine Zutrittsberechtigung.

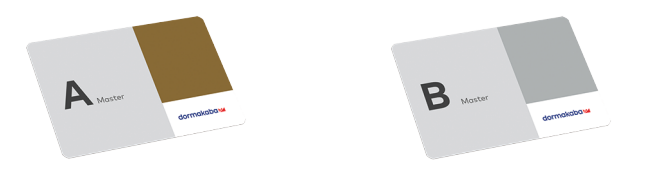

## 5.5 Benutzermedien

Alle Benutzermedien werden unter einem Master-B organisiert.

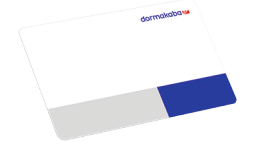

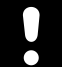

## **ACHTUNG**

#### **Unberechtigter Zutritt mit verlorenem Medium**

Verlorenes Medium aus Komponenten entfernen:

- Mit dem Master alle Zutrittsberechtigungen aufheben (aus der Whitelist entfernen), siehe Kapitel "Alle durch Master-B vergebenen Zutrittsberechtigungen aufheben".
- Den weiterhin gültigen Benutzermedien Zutrittsberechtigungen erteilen (in Whitelist eintragen), siehe Kapitel "Zutrittsberechtigungen erteilen".
- Das Vorgehen an allen Komponenten, an denen das verlorene Medium Zutritt hat, wiederholen.

## 5.6 Programmierstrukturen

Organisation der Komponenten in einer A/B-Struktur oder in einer B-Struktur.

## 5.6.1 A/B Struktur

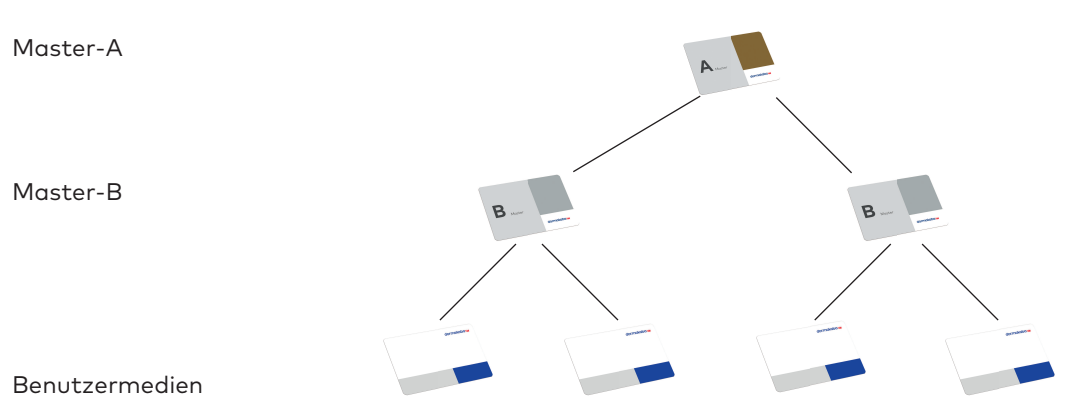

#### **Master-A:**

- Maximal 200 Master-B anlegen
- Keine Programmierung der Benutzermedien
- Keine Programmierung von Zutrittsberechtigungen
- Weitere Anwendungen, siehe nachfolgende Kapitel

#### **Master-B:**

• Vergabe und Entzug von Zutrittsberechtigungen

#### **Benutzermedien:**

- Maximal 4000 Benutzermedien
- Die Verteilung der Benutzer auf verschiedene Master-B ist beliebig

#### **Beispiel für 1 Komponente einer Anlage**

- Master-B1: 50 Benutzer
- Master-B2: 3950 Benutzer

Summe = 4000: Maximale Anzahl Benutzer ist erreicht.

### 5.6.2 B-Struktur

Master-B Benutzermedien

#### **Master-B:**

- Vergabe und Entzug von Zutrittsberechtigungen
- Weitere Anwendungen, siehe nachfolgende Kapitel

#### **Benutzermedien:**

- Maximal 4000 Benutzermedien
- Die Verteilung der Benutzer auf mehrere Master-B ist **nicht** möglich.

# 5.7 Programmieren mit Medien

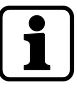

Das Vorhalten eines Master-Mediums (ca. 1 s) aktiviert den Programmier-Modus.

Programmier-Modus verlassen: Automatisch, 20 s nachdem das letzte Medium vorgehalten wurde (Time-out) oder durch erneutes Vorhalten des Master-Mediums (ca. 1 s).

## 5.7.1 Oberstes Master-Medium festlegen

- Das oberste Master-Medium ist das oberste Medium einer Komponente.
- Jeder Komponente muss 1 oberstes Master-Medium zugeordnet werden.
- Jeder Komponente kann nur 1 oberstes Master-Medium zugeordnet werden.
- Das erste Master-Medium, das einer Komponente vorgehalten wird, wird als oberstes Master-Medium eingetragen.

#### **A/B Struktur**

- In einer A/B-Struktur muss das oberste Master-Medium ein Master-A sein.
- Ein Master-A kann Master-B-Medien Rechte erteilen. Siehe Kapitel "A/B Struktur anlegen".
- Ein Master-A kann Master-B-Medien Rechte entziehen. Siehe Kapitel "Master-B aus der Komponente löschen"
- Mit einem Master-A kann an der Komponente ein INI-Reset gestartet werden, siehe Kapitel "INI-Reset mit Master-Medien"

#### **B-Struktur**

- In einer B-Struktur muss das oberste Master-Medium ein Master-B sein.
- Mit einem Master-B kann an der Komponente ein INI-Reset gestartet werden, siehe Kapitel "INI-Reset mit Master-Medien"

#### **Voraussetzungen**

• Die Komponente befindet sich im Auslieferzustand, siehe INI-Reset.

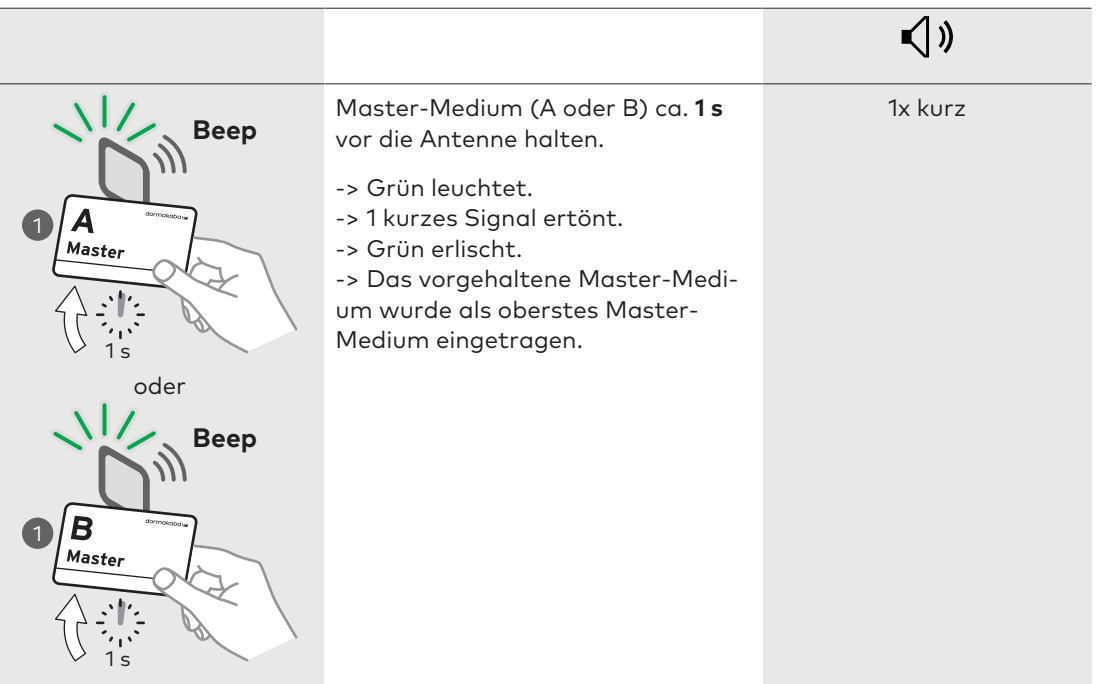

## 5.7.2 A/B Struktur anlegen

Nach dem Vorhalten des Master-A erhält die Komponente folgendes temporäres Recht:

• Den vorgehaltenen Master-B das Recht erteilen, Benutzermedien Zutrittsrechte zu vergeben.

Nach erneutem Vorhalten des Master-A wird der Komponente das temporäre Recht wieder entzogen.

#### **Voraussetzungen**

• Der vorgehaltene Master-A ist das oberste Medium der Komponente. Siehe Kapitel "Oberstes Master-Medium festlegen"

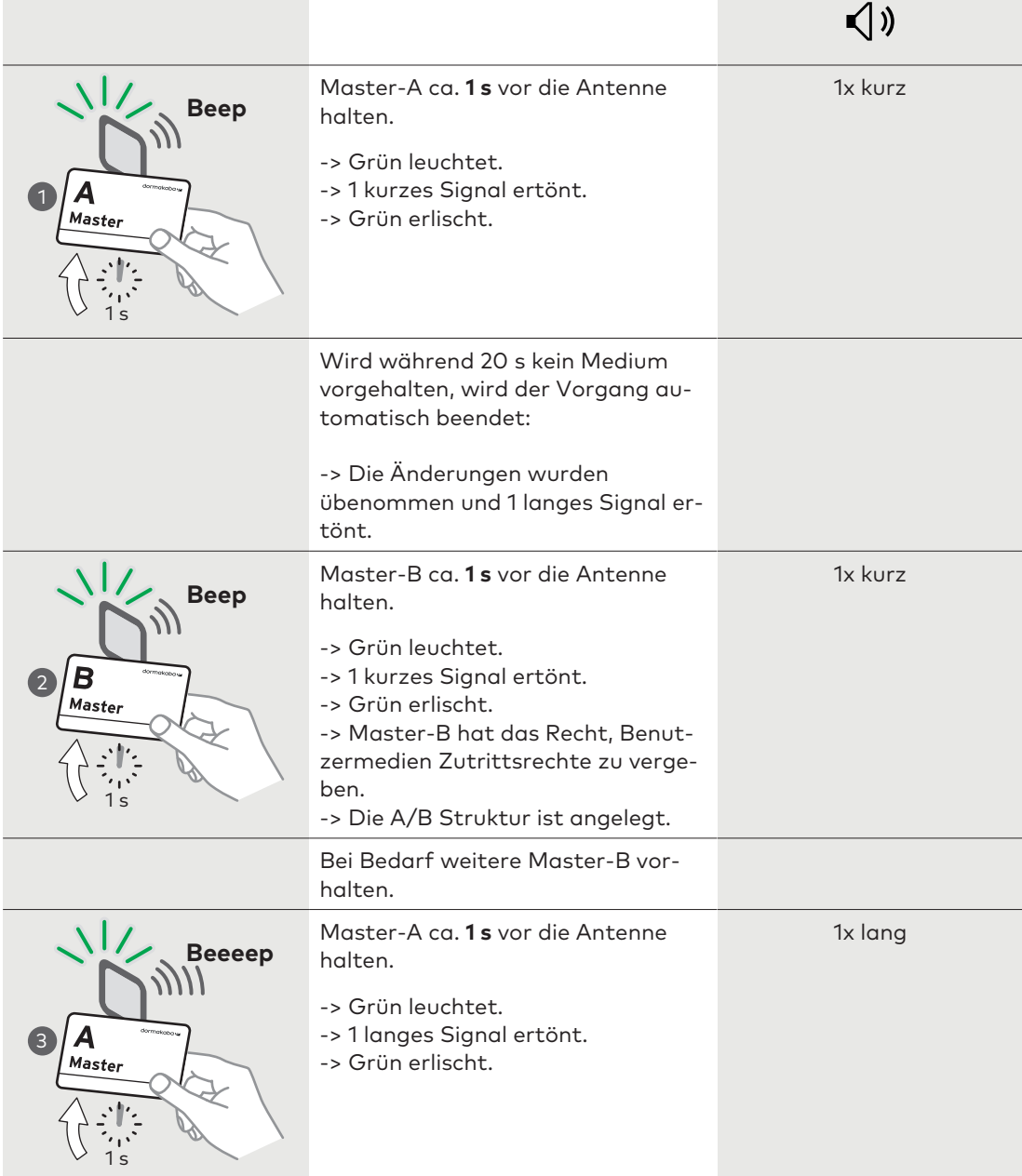

## 5.7.3 Zutrittsberechtigungen erteilen

Nach dem Vorhalten des Master-B erhält die Komponente folgendes temporäres Recht:

• Dem vorgehaltenen Benutzermedium die Zutrittsberechtigung erteilen (in Whitelist eintragen).

Nach erneutem Vorhalten des Master-B wird der Komponente das temporäre Recht wieder entzogen.

#### **Voraussetzungen**

- A/B-Struktur oder
- B-Struktur ist vorhanden

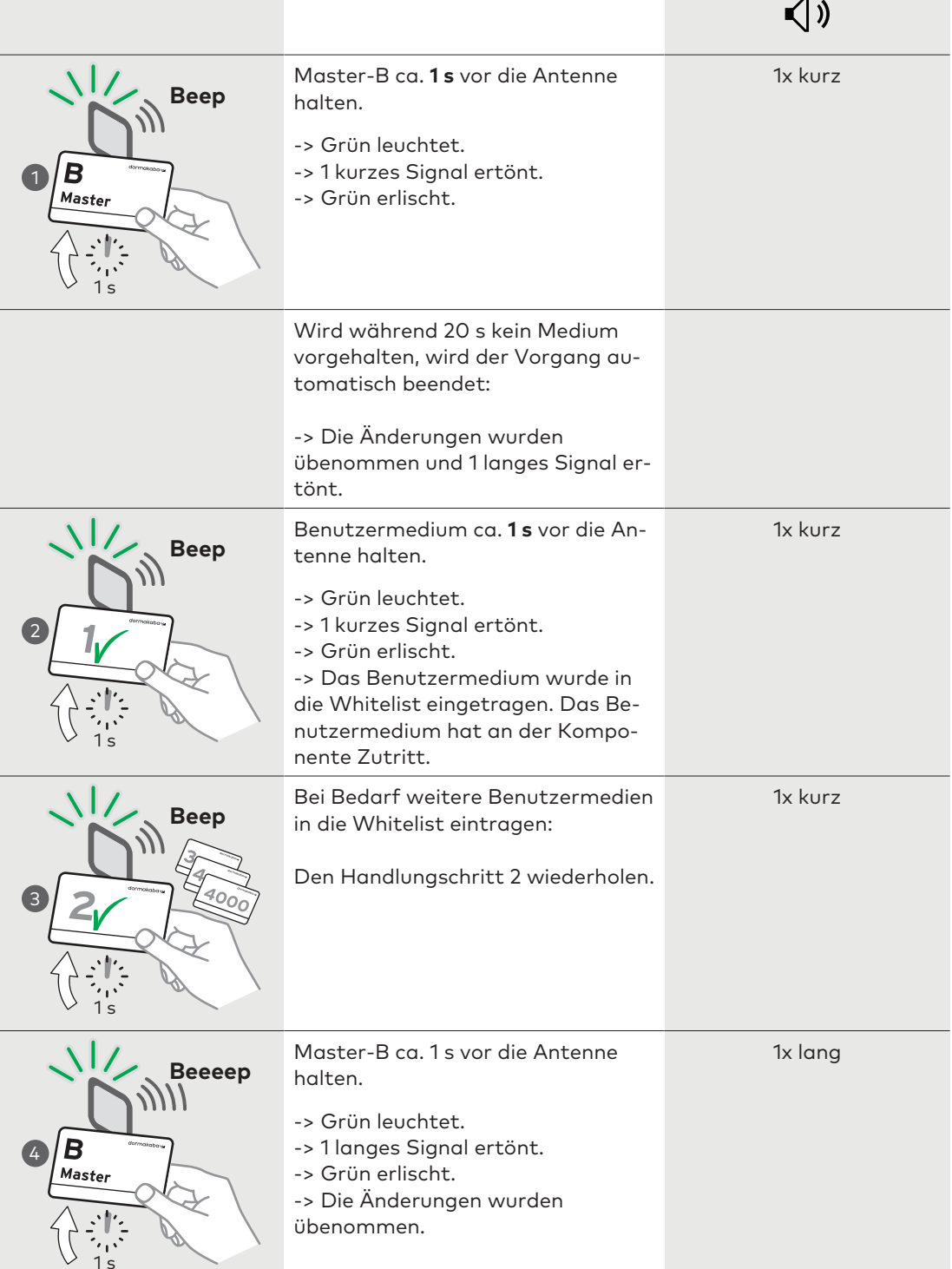

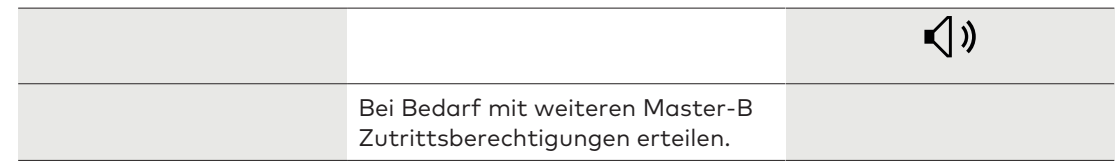

## 5.7.4 Einzelne Zutrittsberechtigungen aufheben

Nach dem Vorhalten des Master-B erhält die Komponente folgendes temporäres Recht:

• Dem vorgehaltenen Benutzermedium die Zutrittsberechtigung entziehen (aus der Whitelist entfernen).

Nach erneutem Vorhalten des Master-B wird der Komponente das temporäre Recht wieder entzogen.

#### **Voraussetzungen**

- Benutzermedium mit Zutrittsberechtigung.
- A/B-Struktur oder
- B-Struktur ist vorhanden

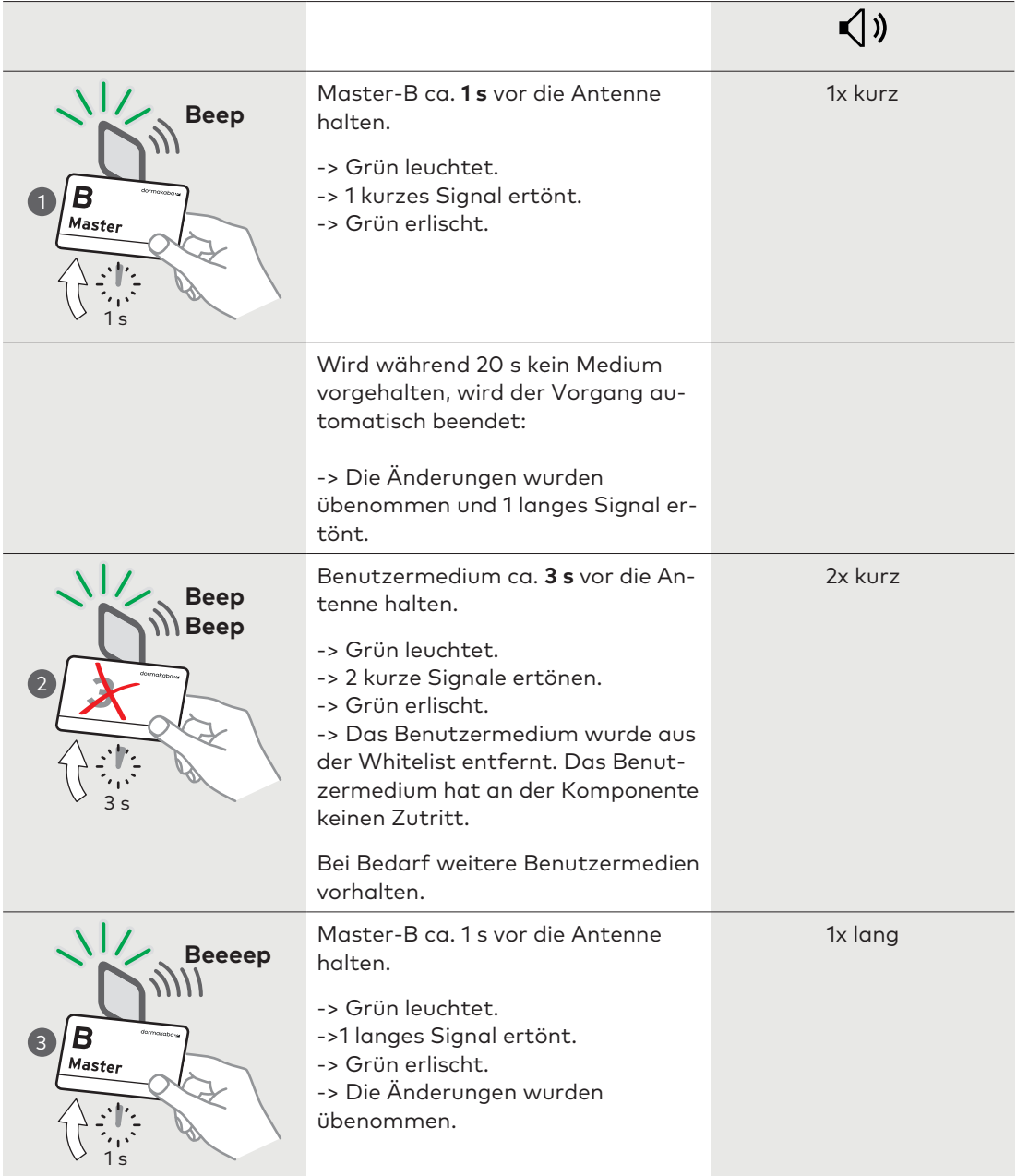

## 5.7.5 Master-B aus der Komponente löschen

Nach dem Vorhalten des Master-A erhält die Komponente folgende temporäre Rechte:

- Alle durch den vorgehaltenen Master-B erteilten Zutrittsberechtigungen aufheben (aus der Whitelist entfernen).
- Dem vorgehaltenen Master-B das Recht entziehen, Zutrittsberechtigungen zu erteilen.

Nach erneutem Vorhalten des Master-A werden der Komponente die temporären Rechte wieder entzogen.

#### **Voraussetzungen**

- Der Master-B erhielt seine Rechte durch den Master-A
- A/B-Struktur ist vorhanden

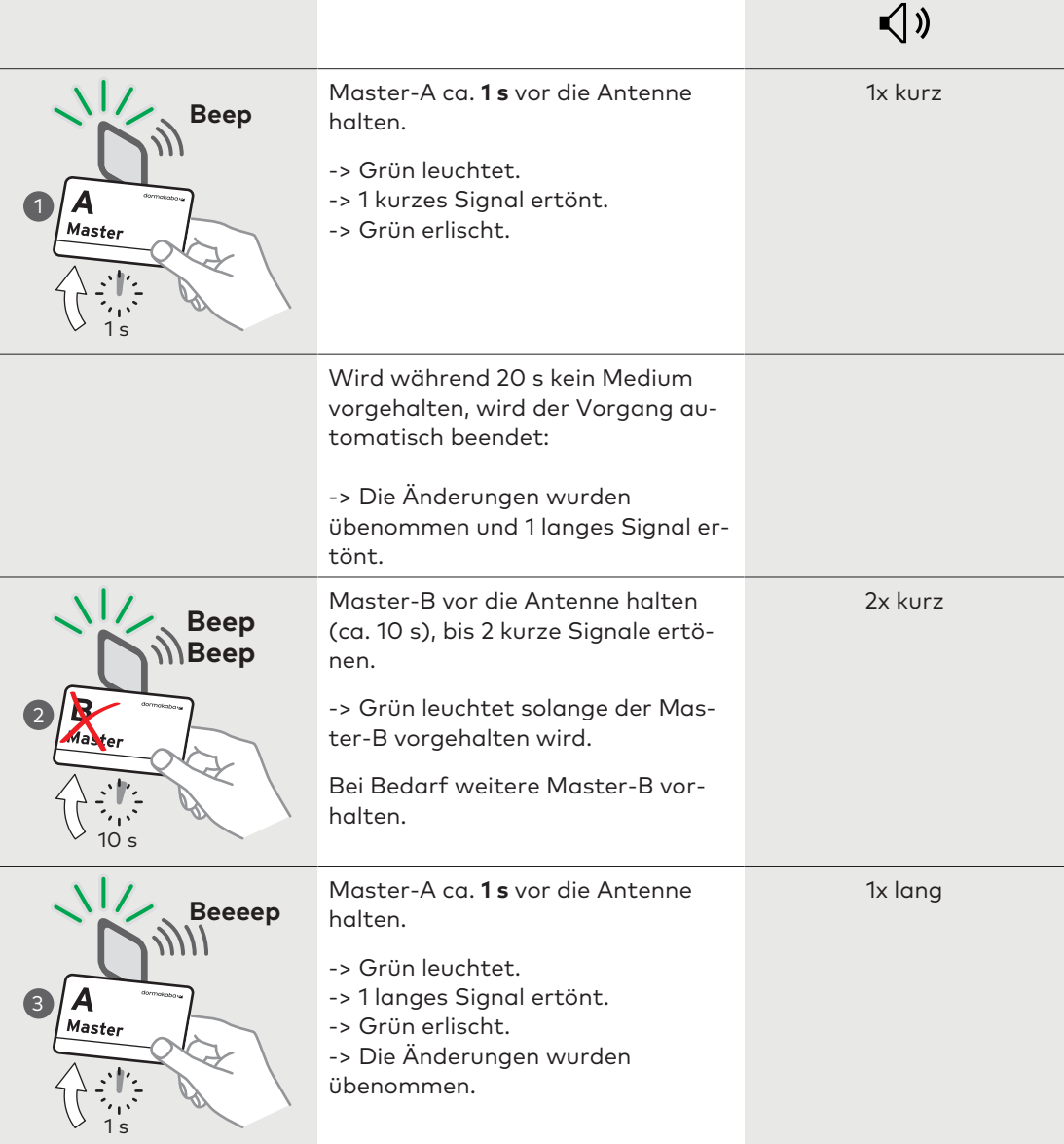

## 5.7.6 Alle durch Master-B vergebenen Zutrittsberechtigungen aufheben

Nach dem Vorhalten des Master-B erhält die Komponente folgendes temporäres Recht:

• Alle durch den Master-B erteilten Zutrittsberechtigungen aufheben (aus der Whitelist entfernen).

Hinweis: Der Master-B behält das Recht, Zutrittsberechtigungen zu erteilen.

**Vorgehen**

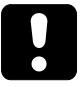

# **ACHTUNG**

#### **Datenverlust**

Wird der Master-B länger als 10 s vorgehalten, wird ein INI-Reset durchgeführt. Der INI-Reset löscht alle in der Komponente gespeicherten Einstellungen und Daten.

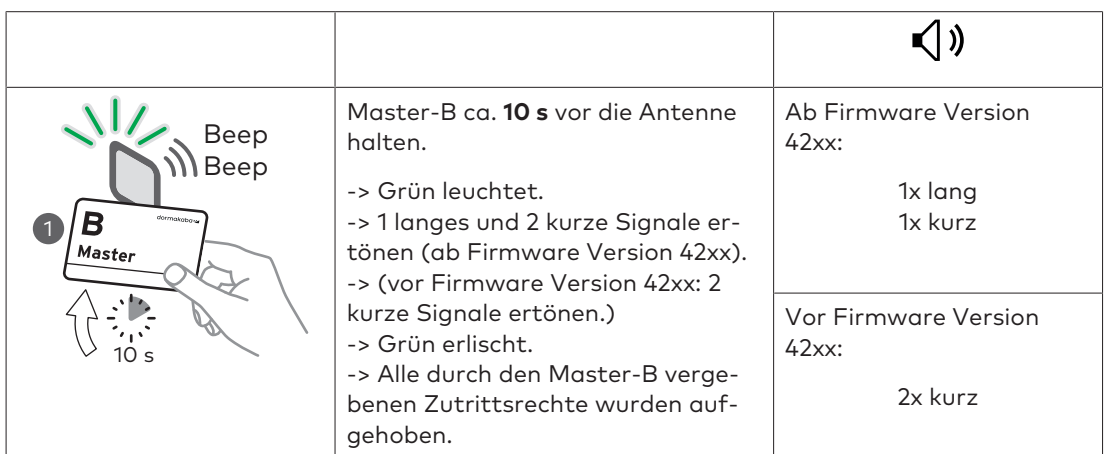

## 5.7.7 INI-Reset mit Master-Medien

Siehe Kapitel "Service" > "INI-Reset mit Master-Medien"

## 5.8 Initialisieren des Geräts für Mobile Access

#### **Voraussetzungen**

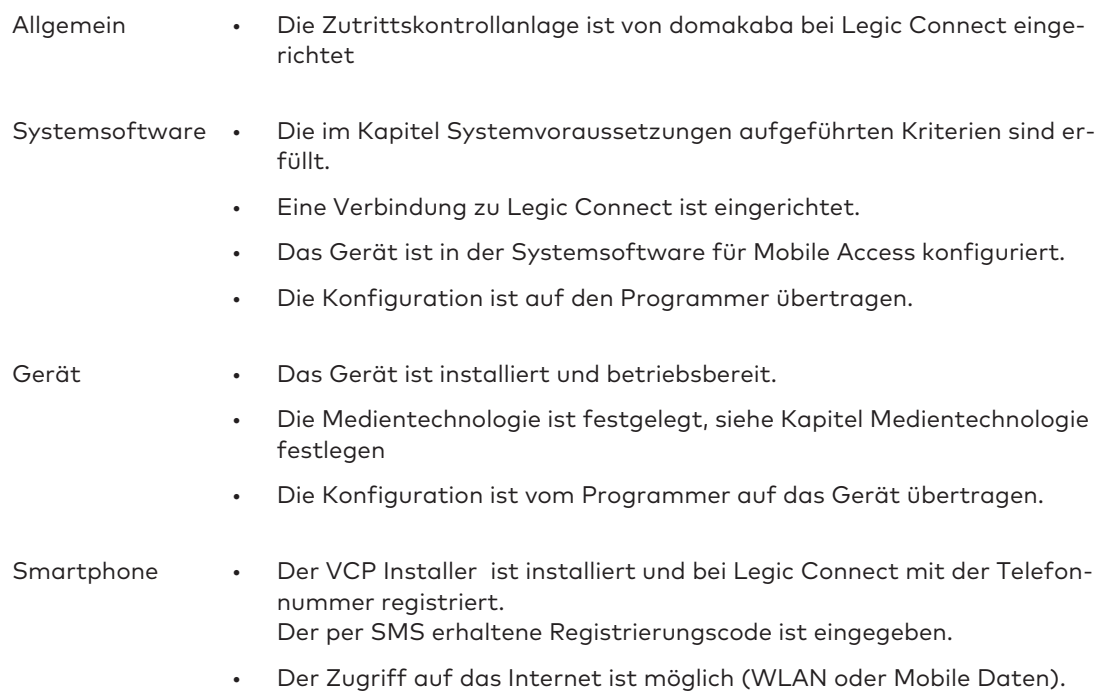

• Das Passwort für die VCP-Datei ist bekannt.

#### **Vorgehen**

#### **Bluetooth/NFC Schlüssel auf das Gerät übertragen**

- Das Master-Medium ca. 1 s vor die Antenne halten.
- Auf dem Smartphone den VCP Installer starten.
- Die VCP-Datei auswählen.
	- Ist die gewünschte VCP-Datei nicht vorhanden, 'Aktualisieren' auswählen. Danach lädt das Smartphone die VCP-Datei herunter.
- 'Senden' auswählen.
- Das Passwort für die VCP-Datei eingeben.

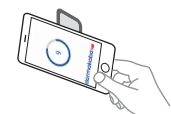

• Das Smartphone vor das Lesegerät halten.

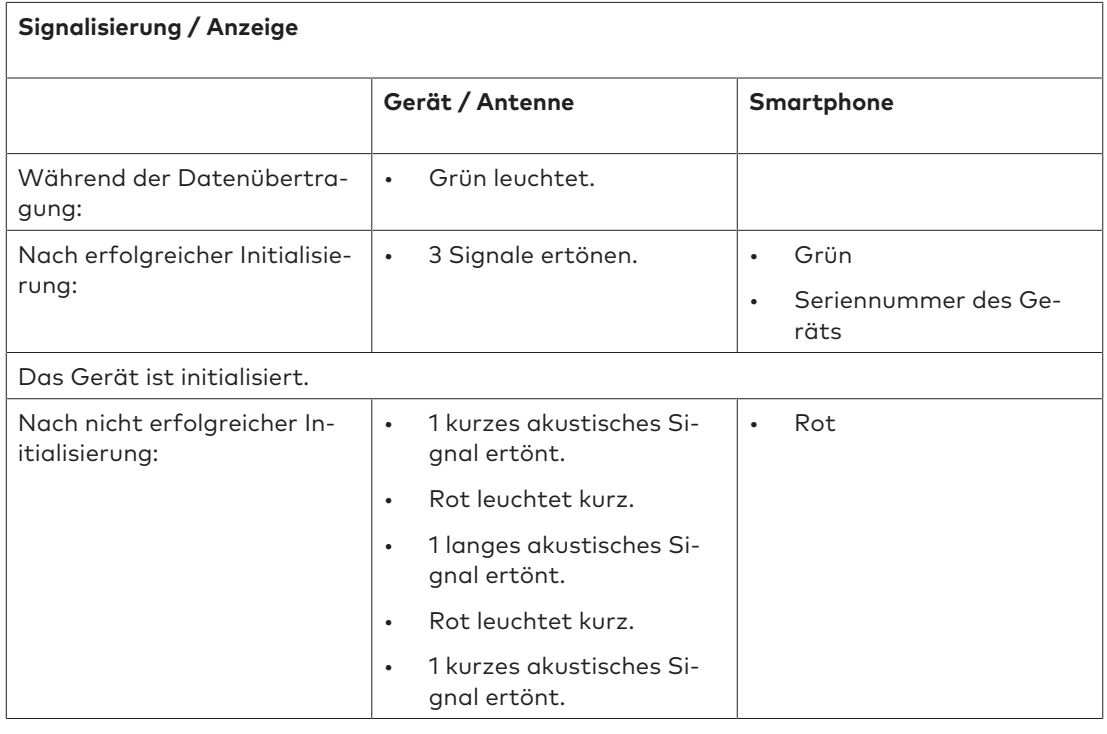

## 5.9 Bluetooth Signalstärke einstellen

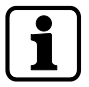

Die Einstellungen von den Default-Werten nur dann verändern, wenn dies zwingend notwendig ist.

- Geräte ohne wireless Anbindung: Im übergeordneten System die Bluetooth Signalstärke einstellen und mit Hilfe des Programmer auf das Gerät übertragen.
- Geräte mit wireless Anbindung: Im übergeordneten System die Bluetooth Signalstärke einstellen und via wireless Gateway auf das Gerät übertragen.

Siehe auch Planungsrichtline Mobile Access.

# 5.10 Initialisieren des Geräts für evolo smart

Die evolo smart APP leitet den Benutzer durch den Vorgang zur Initialisierung der Komponente.

# **6 Bedienung**

Dieses Kapitel beschreibt die Bedienung des Produkts.

## 6.1 Bedienen des Digitalzylinders

Die Digitalzylinder werden mit Benutzermedien bedient. Nur wenn die Benutzermedien über eine Zutrittsberechtigung verfügen, kann das Schloss betätigt werden. Unberechtigte Benutzermedien werden abgewiesen.

# 6.2 Öffnen mit Benutzermedien

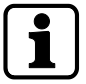

Die Zutrittsberechtigungen der jeweiligen Systemsoftware müssen vor der ersten Verwendung auf die Benutzermedien übertragen werden.

1. Berechtigtes Benutzermedium mit der gültigen Zutrittsberechtigung vor den Drehknauf halten.

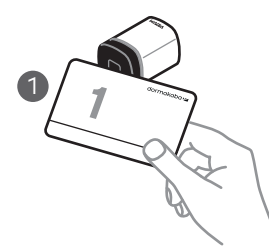

2. Die Zutrittsberechtigung wird mit einem akustischen Signal<sup>1</sup> und mit einer optischen Anzeige<sup>1</sup> signalisiert.

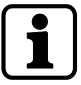

Die Öffnungszeit des Digitalzylinders ist begrenzt. Nach Ablauf dieser Öffnungszeit schließt der Digitalzylinder automatisch. Die Öffnungszeit beträgt bei Auslieferung ca. 6 s, kann aber mit dem Programmer 1460 oder der Systemsoftware angepasst werden.

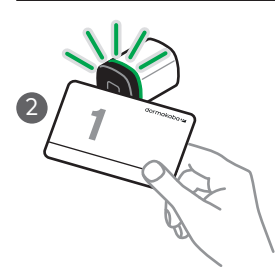

3. Das Schloss durch Drehen des Drehknaufs betätigen.

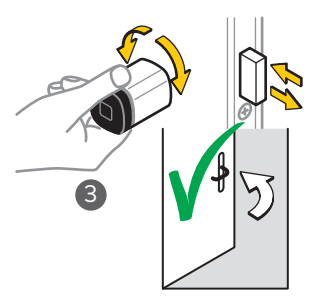

ð Die Tür lässt sich öffnen.

Beim Versuch, mit unberechtigten Benutzermedien Zutritt zu erlangen, wird 4x kurz akustisch<sup>1</sup> und 4x kurz rot<sup>1</sup> signalisiert.

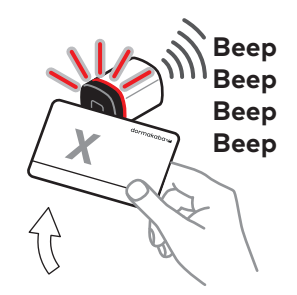

#### **Legende:**

1 Sofern beide Funktionen mit dem Programmer 1460 oder der Systemsoftware aktiviert wurden.

# 6.3 Öffnen mit Smartphone

Für Mobile-Access-Anwendungen

#### **Voraussetzungen**

- Das Gerät wurde initialisiert.
- Die Zutrittsrechte wurden vom übergeordneten System auf das Smartphone übertragen.

#### **Vorgehen**

Auf dem Smartphone die App starten.

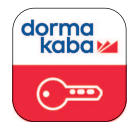

• Auf den Schlüssel tippen.

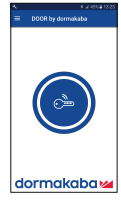

Die in der App festgelegte Zeit beginnt zurückzuzählen.

• Das Smartphone vor das Gerät halten.

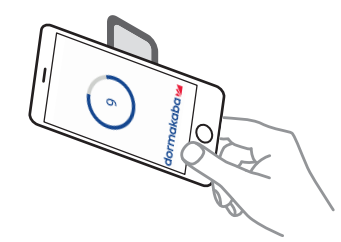

#### **Signalisierung**

Das Smartphone zeigt die Zutrittsberechtigung an.

#### **Geräte mit Signalisierung**

Das Gerät signalisiert die Zutrittsberechtigung akustisch<sup>1</sup> und optisch<sup>1</sup>.

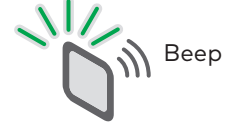

Signalisierung bei unberechtigtem Benutzermedium: 4x kurz akustisch1 und 4x kurz rot1

1 Sofern die Funktion(en) mit dem Programmer oder der Systemsoftware aktiviert wurden.

Hinweis: Die Öffnungszeit ist begrenzt. Nach Ablauf der Öffnungszeit schließt das Gerät automatisch. Die Öffnungszeit beträgt bei Auslieferung ca. 6 s. Die Öffnungszeit kann mit dem Programmer 1460 oder im übergeordneten System geändert werden.

• Das Schloss durch Drücken des Türdrückers betätigen.

# **7 Wartung**

Dieses Kapitel beschreibt die Wartung des Produkts.

# 7.1 Wartungstabelle

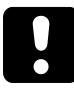

## **ACHTUNG**

#### **Öffnen der Mechatronikeinheit.**

Das Öffnen der Mechatronikeinheit entbindet den Hersteller von allen Garantieverpflichtungen.

#### **Wartungsintervall**

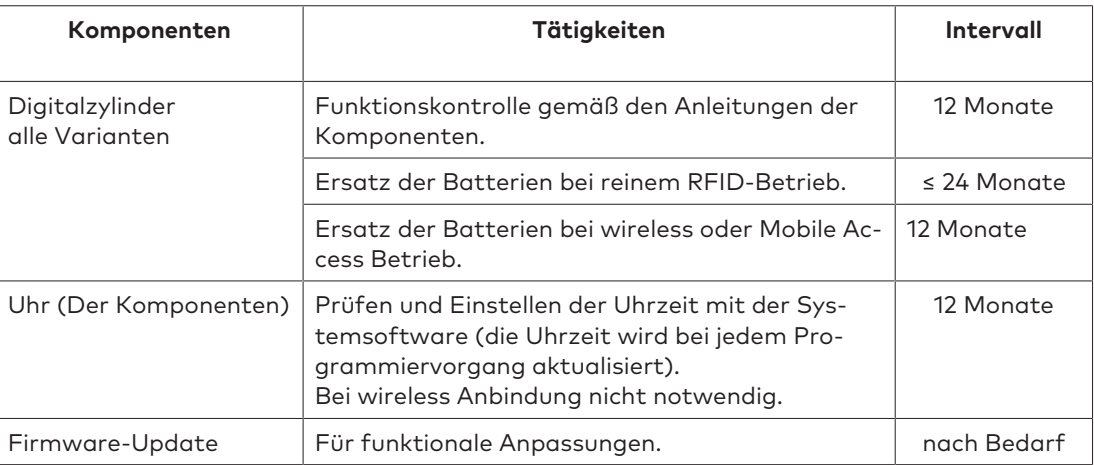

Die Mechanik und/oder die Elektronik der Komponenten sind wartungsfrei.

# 7.2 Wartung an Fluchttüren

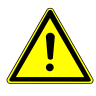

## **WARNUNG**

#### **Personen können zu Schaden oder zu Tode kommen.**

Die Anwendungsdauer des Digitalzylinder Antipanik ist durch den Federmechanismus eingeschränkt.

Daher muss nach 10 Jahren durch den Hersteller ein Austausch erfolgen.

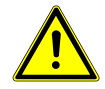

## **WARNUNG**

#### **Personen können zu Schaden oder zu Tode kommen.**

Bei Notausgangsverschlüssen nach EN 179 und Paniktürverschlüssen nach EN 1125 die Wartungshinweise des Schlossherstellers beachten.

#### **Funktionskontrolle Digitalzylinder Antipanik**

Im Rahmen der Wartungstätigkeit des Panikschlosses auch eine Funktionskontrolle des Digitalzylinder Antipanik durchführen. (Siehe Kapitel Funktionskontrolle Digitalzylinder Antipanik [} 4.3.3].)

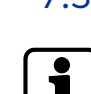

# 7.3 Reinigung

Es dürfen nur Desinfektionsmittel verwendet werden, welche explizit zur Reinigung empfindlicher Metall- und Kunstoffoberflächen vorgesehen sind. Das Verwenden nicht geeigneter Reinigungsmittel oder Methoden kann die Oberflächen der Komponenten beschädigen.

1. Oberfläche mit einem weichen und feuchten Tuch reinigen.

# **8 Service**

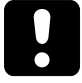

## **ACHTUNG**

Die Digitalzylinder nicht ölen!

# 8.1 Batterie ersetzen

Alle Daten (Zutrittsberechtigungen, Konfigurationen und Traceback) bleiben im batterieunabhängigen Speicher während des Batteriewechsels erhalten. Die Einstellung der Uhr geht ca. 45 Sekunden nach dem Entfernen der Batterie verloren.

#### **Voraussetzungen:**

- Neue Batterie vorhanden
- Werkzeug − Multitool vorhanden

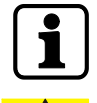

Keine wiederaufladbaren Batterien oder Akkumulatoren verwenden.

## **ACHTUNG**

#### **Gefahr für elektronische Komponenten durch elektrostatische Entladung.**

Durch unsachgemäßen Umgang mit elektronischen Leiterplatten und Komponenten können Schäden entstehen, die zum völligen Ausfall oder zu Funktionsstörungen des Gerätes führen.

• Im Umgang mit elektronische Komponenten die allgemeinen ESD- Schutzmaßnahmen beachten und anwenden.

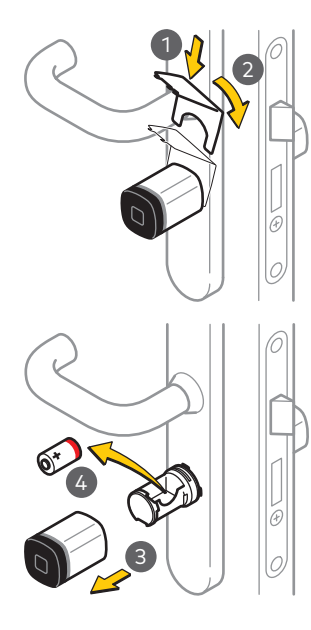

- 1. Das Multitool an der Innenseite des Außenknaufs ansetzen.
- 2. Das Multitool nach Links drehen und den Außenknauf entriegeln.
- 3. Den Außenknauf abziehen.
- 4. Die verbrauchte Batterie entfernen.

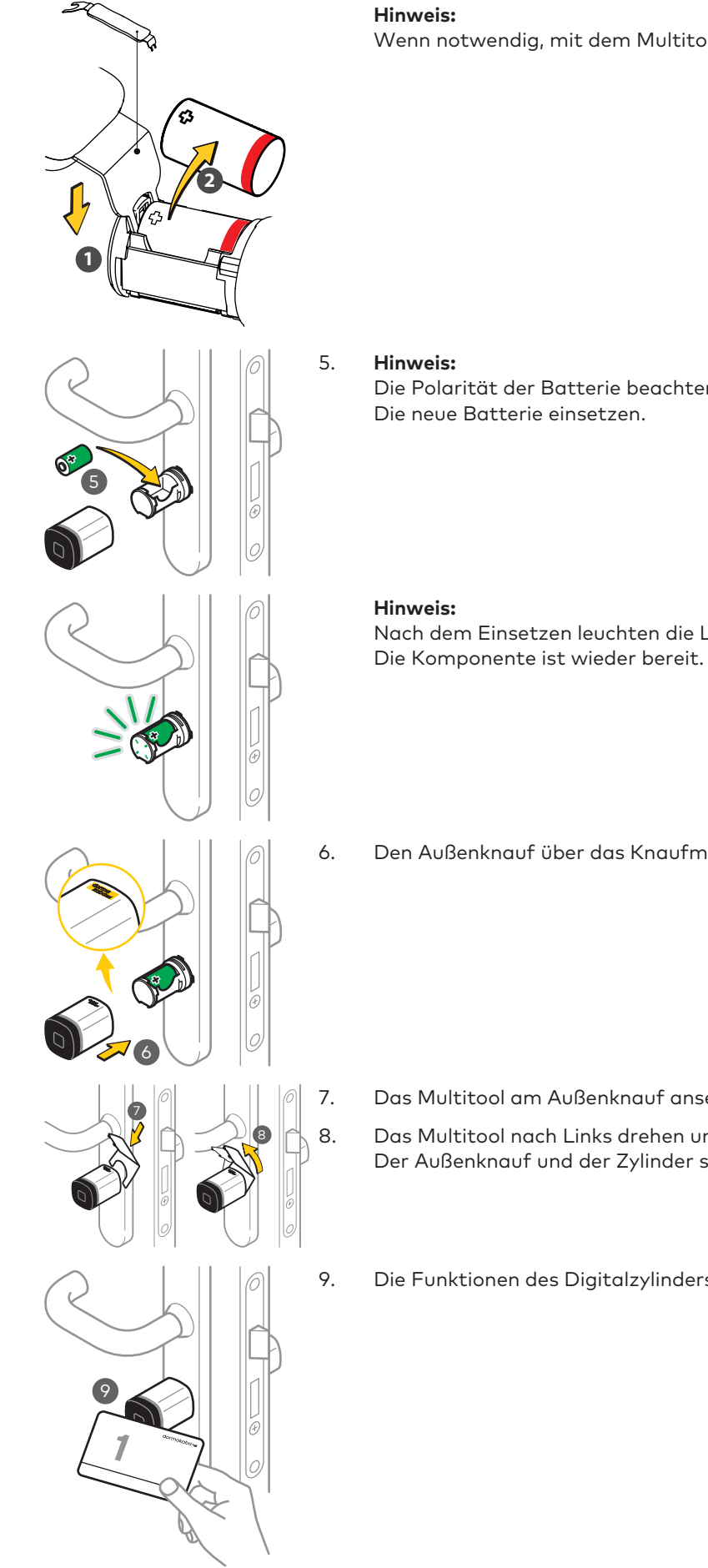

Wenn notwendig, mit dem Multitool herausdrücken.

Die Polarität der Batterie beachten! Die neue Batterie einsetzen.

Nach dem Einsetzen leuchten die LEDs 1x kurz grün.

6. Den Außenknauf über das Knaufmodul stecken.

7. Das Multitool am Außenknauf ansetzen.

8. Das Multitool nach Links drehen und verriegeln. Der Außenknauf und der Zylinder sind fest verbunden.

9. Die Funktionen des Digitalzylinders prüfen.

10. Uhrzeit [ $\triangleright$  8.3] prüfen und falls notwendig einstellen.

## 8.2 Demontage Innenknauf

### 8.2.1 Drehknopf «click»

Werkzeug - Multitool vorhanden

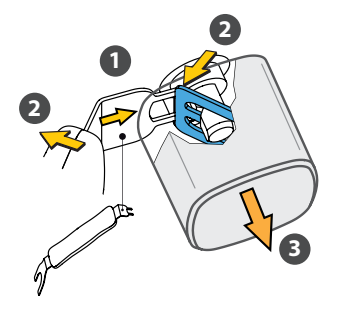

- 1. Das Multitool mit der schmalen Klaue zwischen Drehknopf und Beschlag einführen.
- 2. Das Multitool gegen den Beschlag drücken.
	- ð Die Verschlussfeder löst sich.
- 3. Den Drehknopf abziehen.

### 8.2.2 Drehknopf «klein»

- $\nu$  Innensechskantschlüssel. Hex 2 mm vorhanden
- 1. Die Schraube des Drehknopfs mit dem Innensechskantschlüssel lösen.

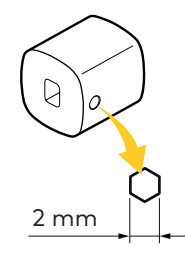

2. Den Drehknopf abziehen.

# 8.3 Konfigurationen und Traceback

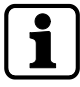

Die korrekt eingestellten Werte für Datum und Uhrzeit sichern ein aktuelles Zeitmanagement mit den Komponenten.

Komponenten, die über die wireless Funktion mit der Systemsoftware verbunden sind, werden über das Gateway aktualisiert (z. B. Uhrzeit, Konfigurationen). Das Traceback kann mit der Systemsoftware ausgelesen werden.

Bei reinem standalone Betrieb werden die Konfigurationen mit dem Programmer übertragen oder können mit diesem verändert werden (z. B. Uhrzeit einstellen). Mit einem Programmer kann das Traceback ausgelesen und zur Auswertung an die Systemsoftware übertragen werden.

Weitere Schritte sind in den Dokumenten Programmer 1460 und Programmer 1364 beschrieben.

# 8.4 Reset (INI-Reset)

#### **INI-Reset vom E-Modul**

Mit einem INI-Reset lassen sich die Komponenten in den Lieferzustand zurücksetzen.

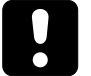

## **ACHTUNG**

#### **Datenverlust**

Bei einem INI-Reset werden alle bisher gespeicherten Einstellungen und Daten auf dem E-Modul gelöscht.

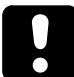

## **ACHTUNG**

**Bevor Komponenten zum Service zurückgesendet werden, immer einen Reset an den Komponenten ausführen.**

### 8.4.1 INI-Reset mit Master-Medien

#### **Auswirkungen des INI-Resets**

- Parametrierungen und Daten werden gelöscht und auf die Ausgangswerte (Werkseinstellung) zurückgesetzt.
- Der Durchgang ist während des INI-Resets gesperrt.
- Alle Zutritsberechtigungen, Master-Medien und das Traceback werden gelöscht.
- Der Durchgang ist nach dem INI-Reset gesperrt.

#### 8.4.1.1 Whitelist

#### **In Master-B-Struktur**

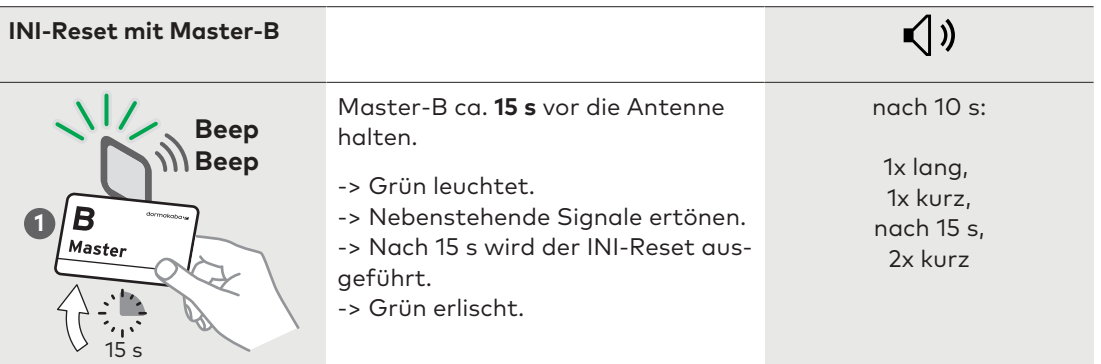

#### **In Master-A/B-Struktur**

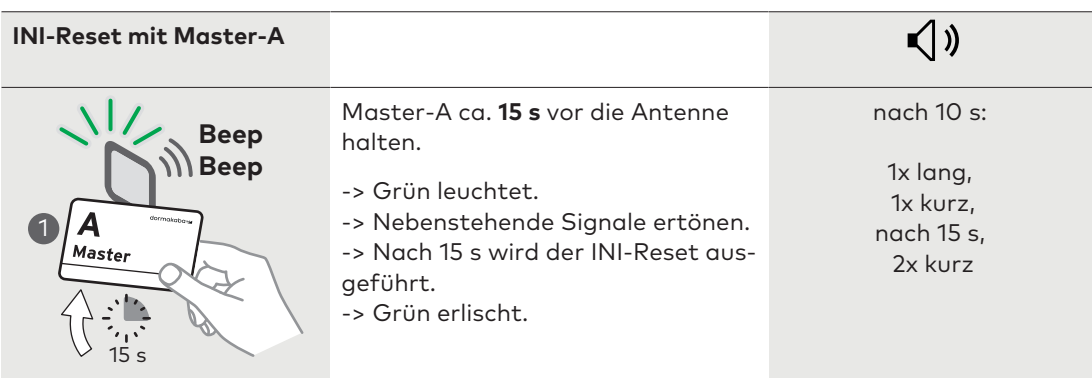

### 8.4.1.2 Cardlink

#### **Mit Master-B**

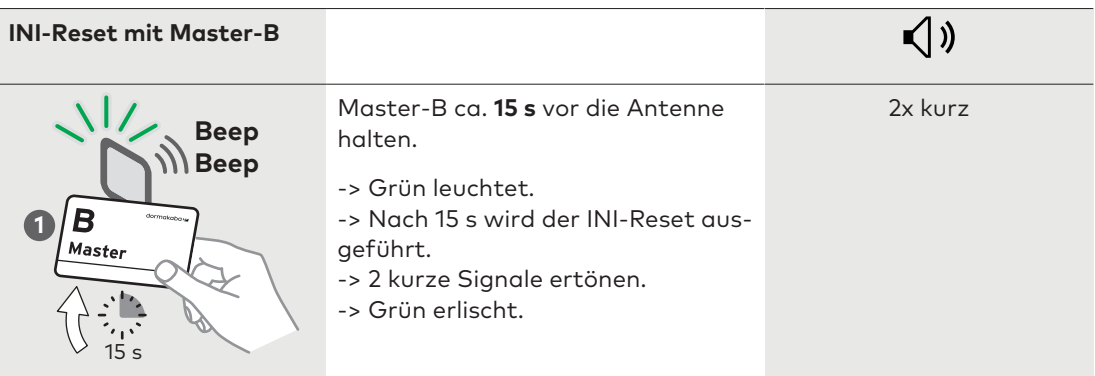

#### **Mit Master-A**

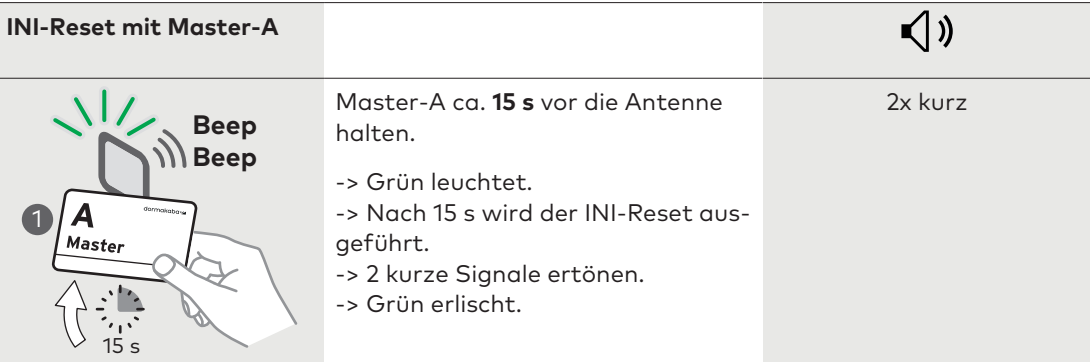

### 8.4.2 Reset mit Programmer 1460

- 1. Gültiges Master Medium vor die Antenne der Komponente halten.
- 2. Öffnen Menü **Einstellungen**.
- 3. Wählen **Aktuator**.
- 4. Wählen **INI-Reset**.
- 5. Wählen **Ja**.
- ð Der erfolgreiche INI-Reset wird mit zwei akustischen Signalen bestätigt.

Weitere Schritte sind im Dokument Programmer 1460 beschrieben.

## 8.4.3 Reset mit Pinzette

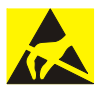

#### **ACHTUNG**

#### **Gefahr für elektronische Komponenten durch elektrostatische Entladung.**

Durch unsachgemäßen Umgang mit elektronischen Leiterplatten und Komponenten können Schäden entstehen, die zum völligen Ausfall oder zu Funktionsstörungen des Gerätes führen.

• Im Umgang mit elektronische Komponenten die allgemeinen ESD- Schutzmaßnahmen beachten und anwenden.

#### **INI-Reset mit Pinzette und gültigen Master Medien**

Die Komponenten verfügen über INI-Reset-Kontakte auf dem E-Modul.

Diese Kontakte mit einer elektrisch leitenden Pinzette kurzschließen und der INI-Reset wird ausgeführt.

Vor dem Kurzschließen ein gültiges Master Medium oder Benutzermedium präsentieren.

- 1. Knauf demontieren.
- 2. Die beiden Kontakte auf dem E-Modul lokalisieren. (Siehe Kapitel "Kontakte für INI-Reset")
- 3. Mit der Pinzette die INI-Reset-Kontakte für ca. 3 s kurzschließen.
- ð Der erfolgreiche INI-Reset wird mit zwei akustischen Signalen bestätigt.

### 8.4.4 Kontakte für INI-Reset

Für die Durchführung eines INI-Reset mit der Pinzette werden folgende Kontakte verwendet:

#### **E-Modul MRD und Variante wireless**

Die INI-Reset Kontakte befinden sich vorne auf dem runden Print.

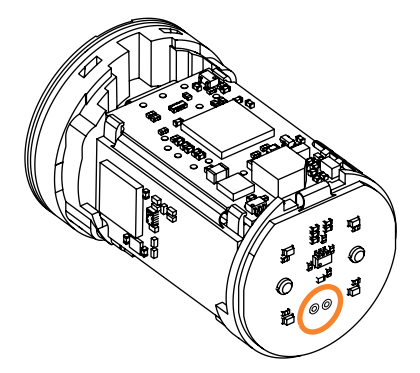

Die Prints bei diesen Modulen sind blau.

## 8.5 Notspeisung

Wenn alle Alarmmeldungen bis zur vollständigen Entladung der Batterie(n) ignoriert wurden, kann die Tür mit dem Digitalzylinder von außen nicht mehr geöffnet werden. In diesem Fall eine neue Batterie einsetzen.

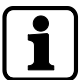

Beim Digitalzylinder ist eine Notspeisung mit dem Programmer 1460 nicht möglich.

## 8.6 Programmer anschliessen

Die Kontakte für den Anschluss des Programmer befinden sich in der Kante rechts neben dem oberen Print.

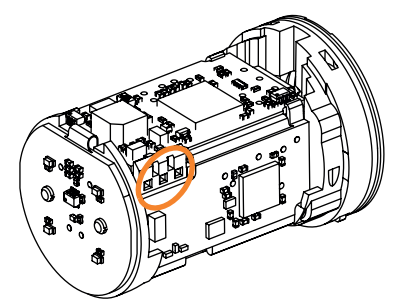

Den Digitalzylinder und den Programmer mit Hilfe des Programmierkabels und des Programmieradapters verbinden.

# **9 Fehlerbehebung**

Dieses Kapitel liefert wichtige Informationen für die Fehleranalyse und Fehlerbehebung.

# 9.1 Fehleranalyse

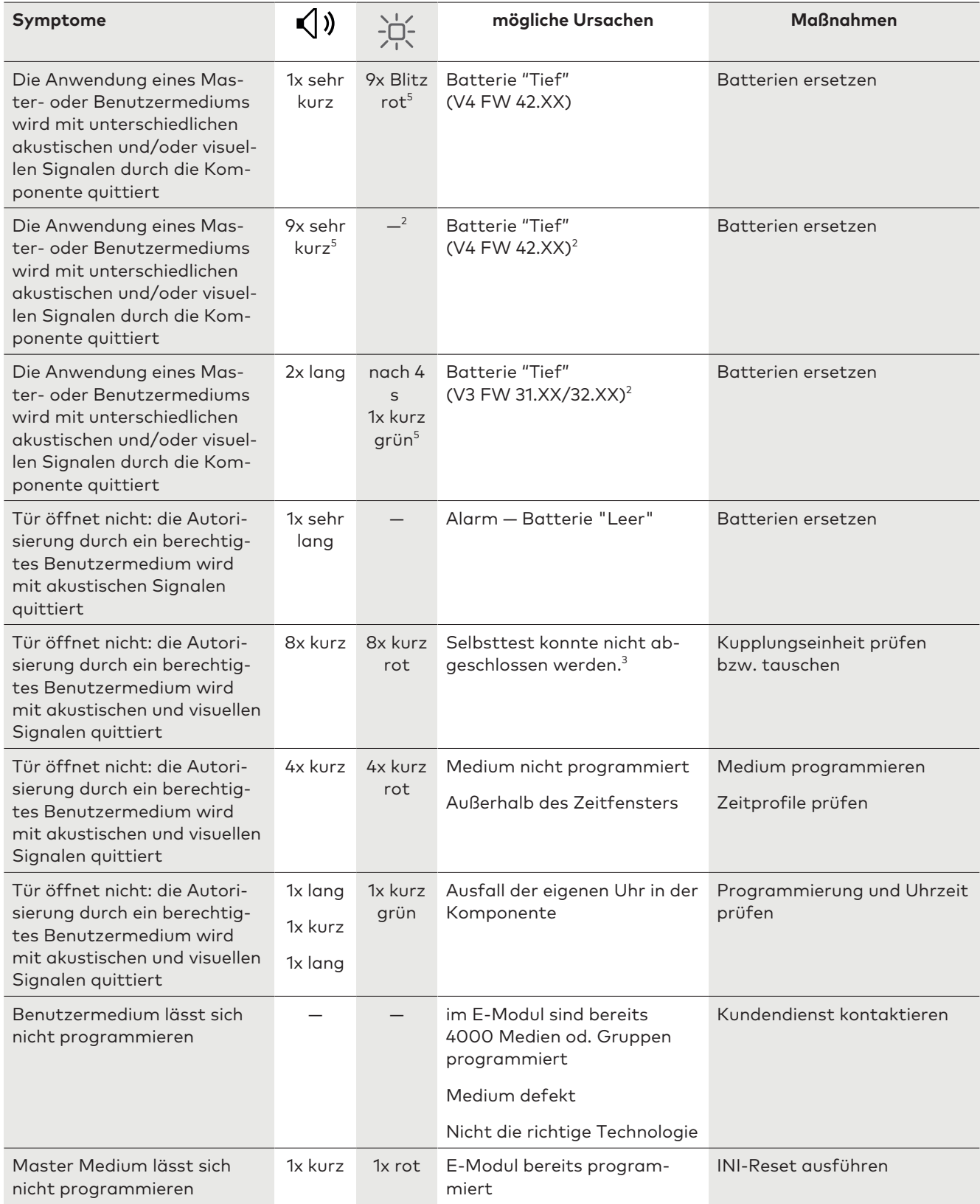

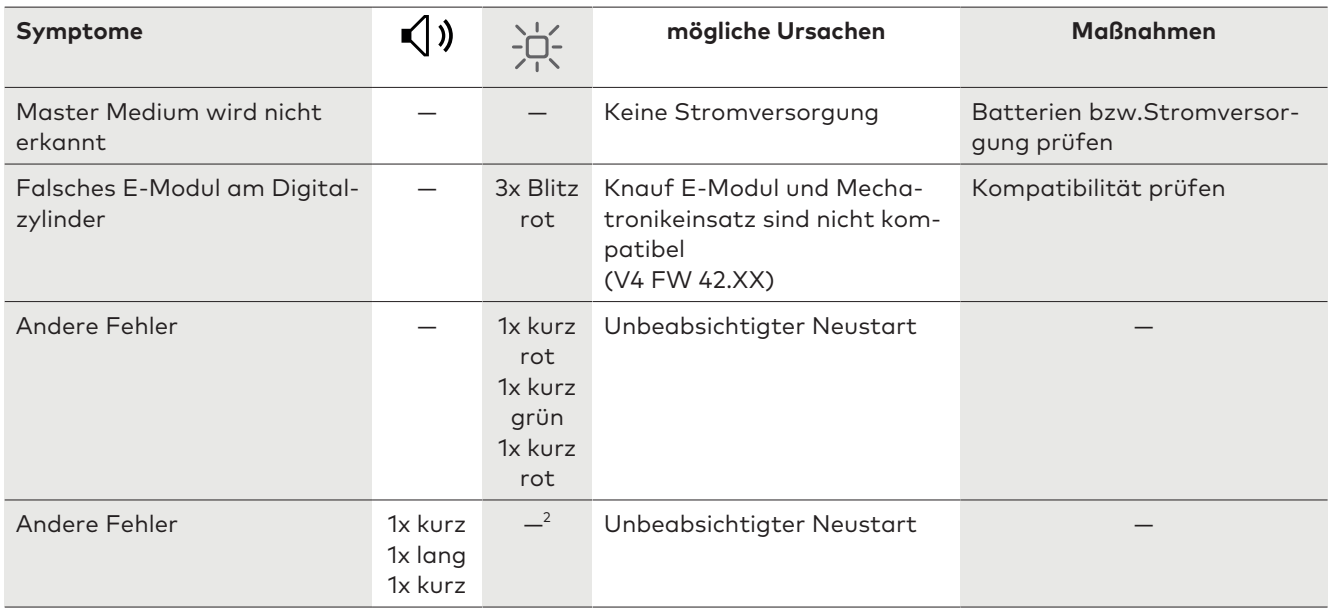

### **Legende:**

- 2 Komponenten ohne optische Anzeige
- 3 Funktion nur für c-lever, Mechatronikzylinder und Digitalzylinder
- 5 Anschließend öffnet der Aktuator

# 9.2 Fehleranalyse für Betriebsdauer der Batterie

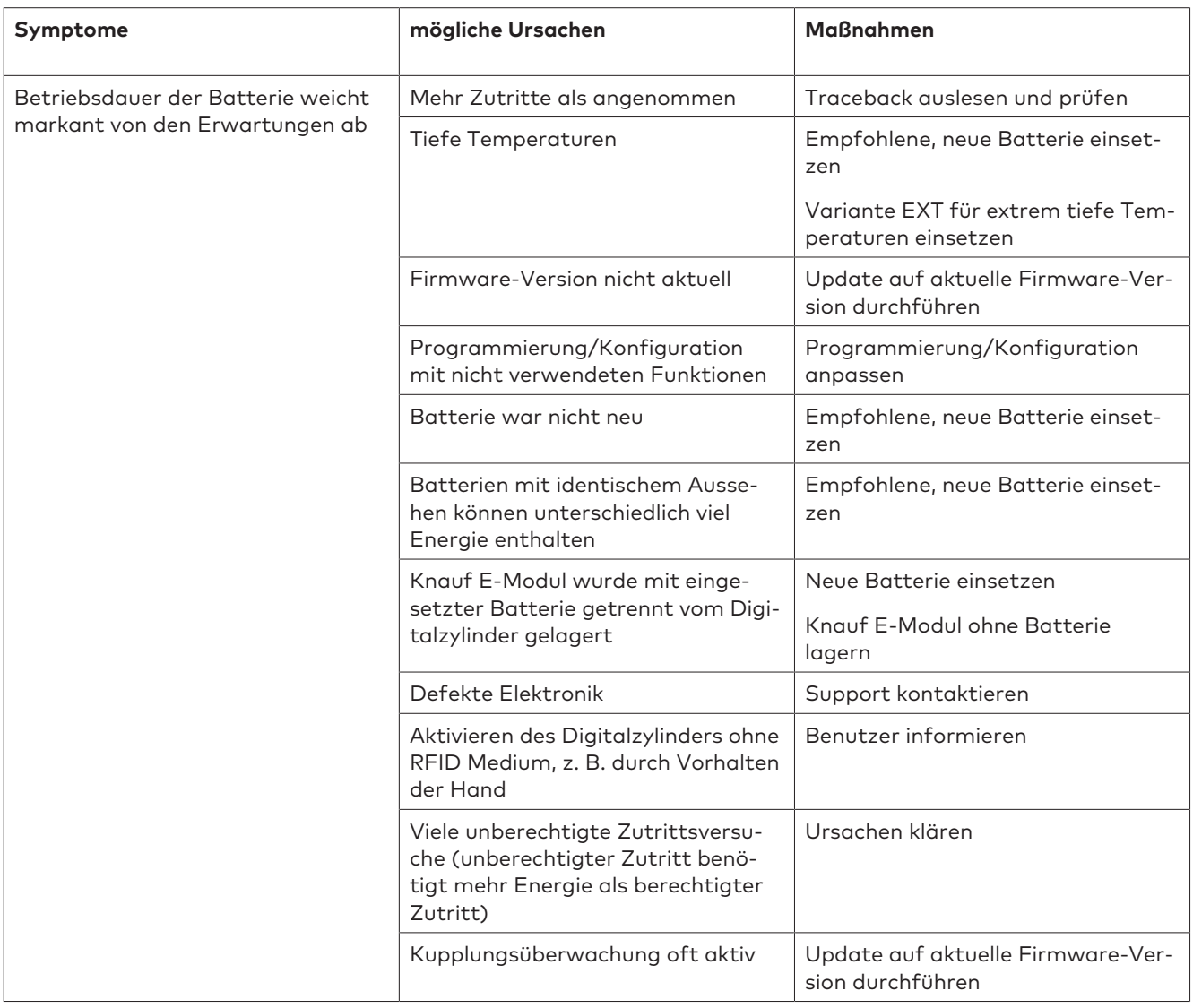

# **10 Anhang**

Dieses Kapitel liefert zusätzliche Informationen zum Batteriebetrieb.

# 10.1 Zusammenfassung von verschiedenen Auswirkungen auf den Batteriebetrieb

Der Digitalzylinder wird mit einer 3 V Lithium CR2 Batterie betrieben.

Die Betriebsdauer der Batterie wird durch folgende Faktoren beeinflusst:

- Anzahl Zutritte und Aktionen (Nutzungshäufigkeit)
- Programmierung/Konfiguration der Komponenten
- Die eingestellte Intervallzeit bei Object in Field (OiF)
- **Batterietyp**
- Batteriehersteller
- Umgebungstemperatur
- Firmware-Version

## 10.2 Empfehlungen für den Batteriebetrieb

- Immer die aktuelle Firmware-Version für die Produkte verwenden.
- Immer nur die effektiv benötigten Funktionen aktivieren.
- Batterieersatz-Datum in einen Wartungsplan eintragen. Falls die Betriebsdauer der Batterie nicht den Erwartungen entspricht, die Ursache gemäß Kapitel [} 9.2] ermitteln.
- Die Batterie bei "Tief" Warnung umgehend ersetzen.
- Den Benutzern das Signal der Batterie "Tief" Warnung erklären und anhalten, die Batterie "Tief" Warnung der zuständigen Person umgehend zu melden.
- Zurzeit empfohlene Batterien an Lager legen:
	- − Panasonic CR2 Industrial (Made in Japan oder Indonesia)
	- − Panasonic CR2 PHOTO Power (Made in Japan oder Indonesia)
	- Duracell Ultra CR2 (Made in Japan oder Indonesia)